# Android development guide

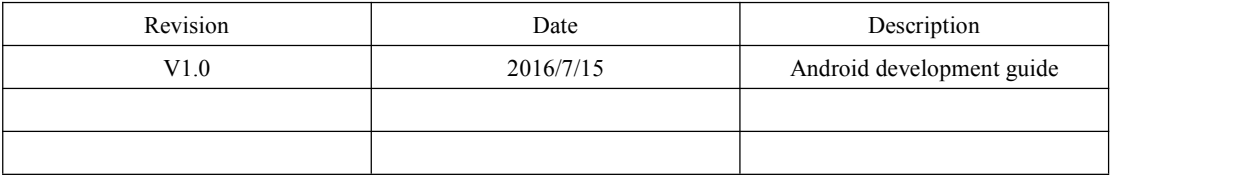

**Archermind 2016/7/19**

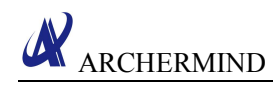

# **Contents**

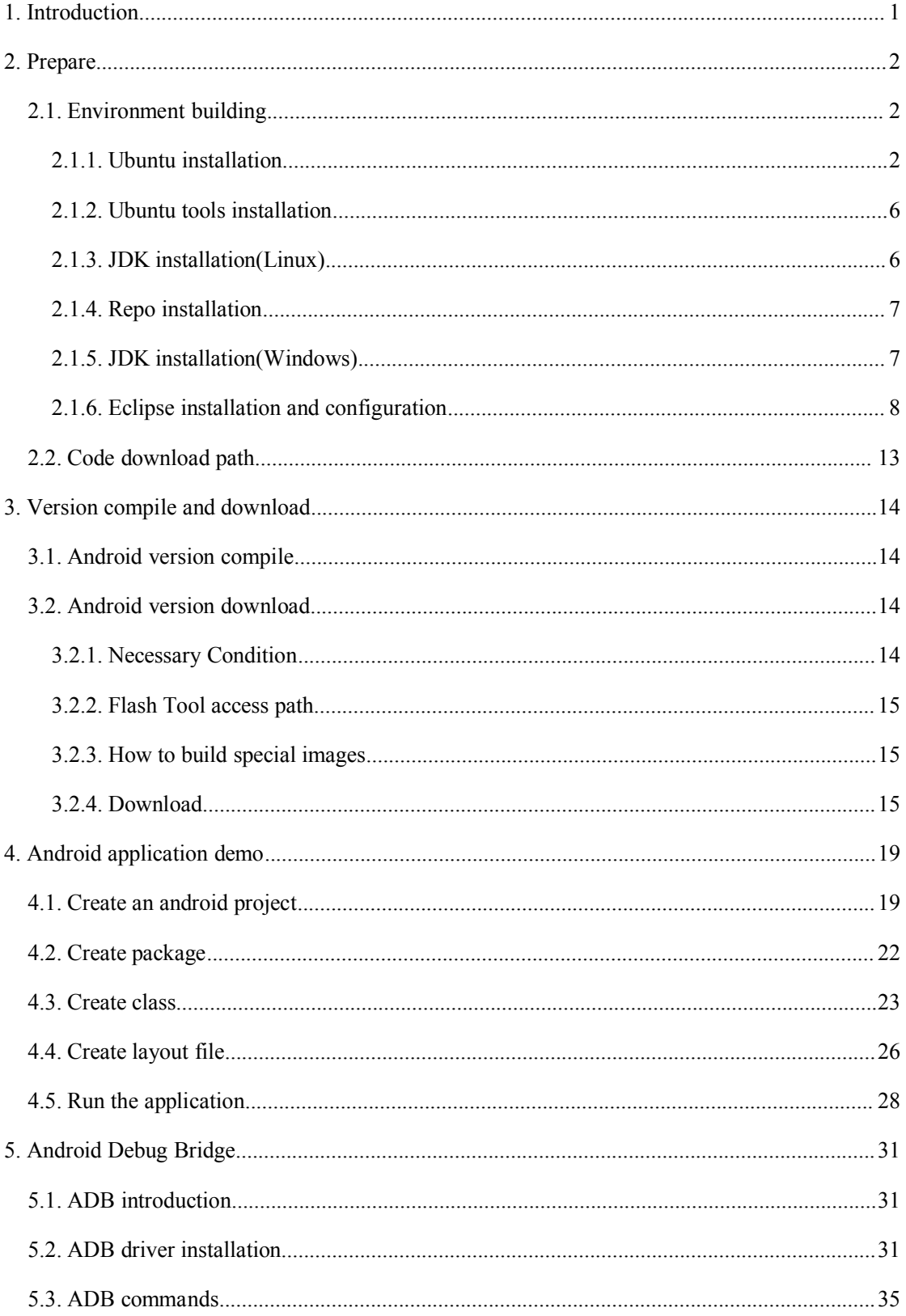

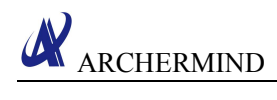

# <span id="page-2-0"></span>**1. Introduction**

If you already have the android development environment or the ability of building the environment, you could skip the chapter 2.1, and continue to see the restof the content.

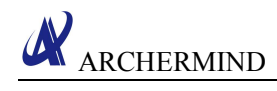

# <span id="page-3-2"></span><span id="page-3-1"></span><span id="page-3-0"></span>**2. Prepare**

### **2.1. Environment building**

#### **2.1.1. Ubuntu installation**

Recommend OS: Ubuntu 14.04(LTS) 64bit Download address: http://releases.ubuntu.com/14.04/ Installation steps:

1) Start to install:

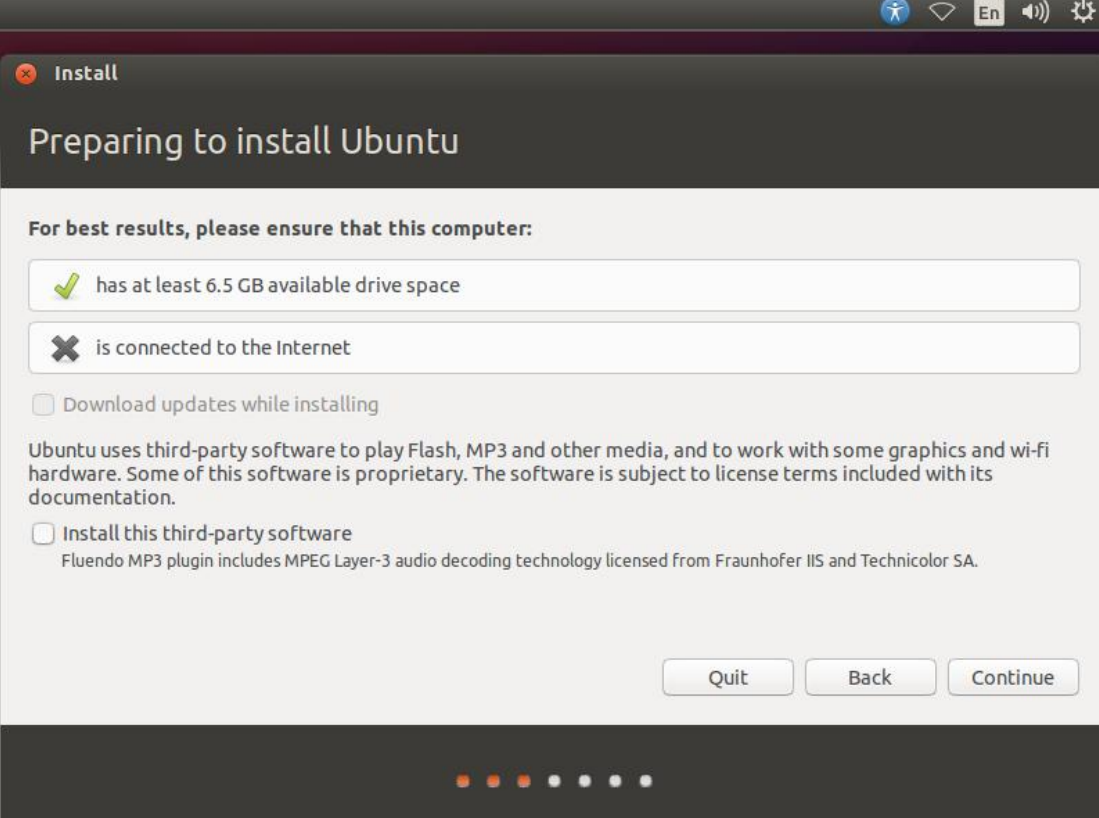

2) Choose installation type:

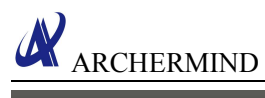

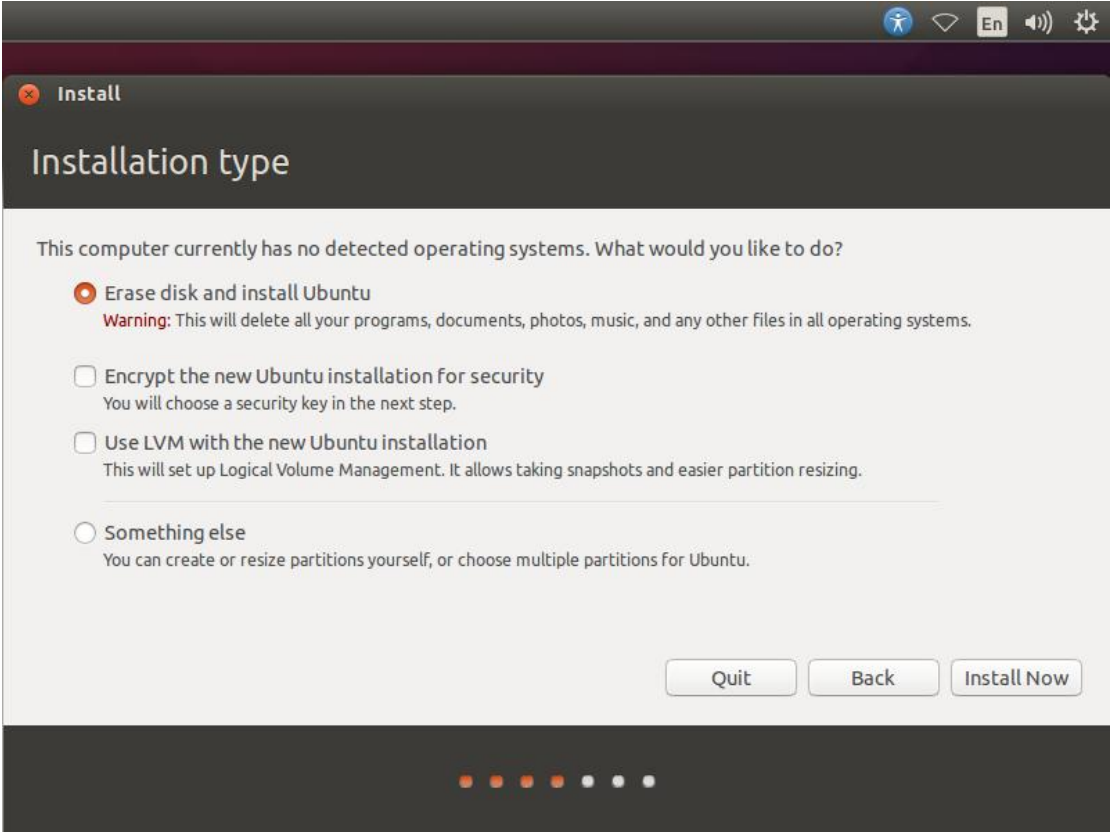

You should choose your installation type base-on your server or machine. You could choose "Something else" if you want to customize the partitions.

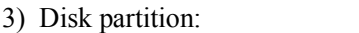

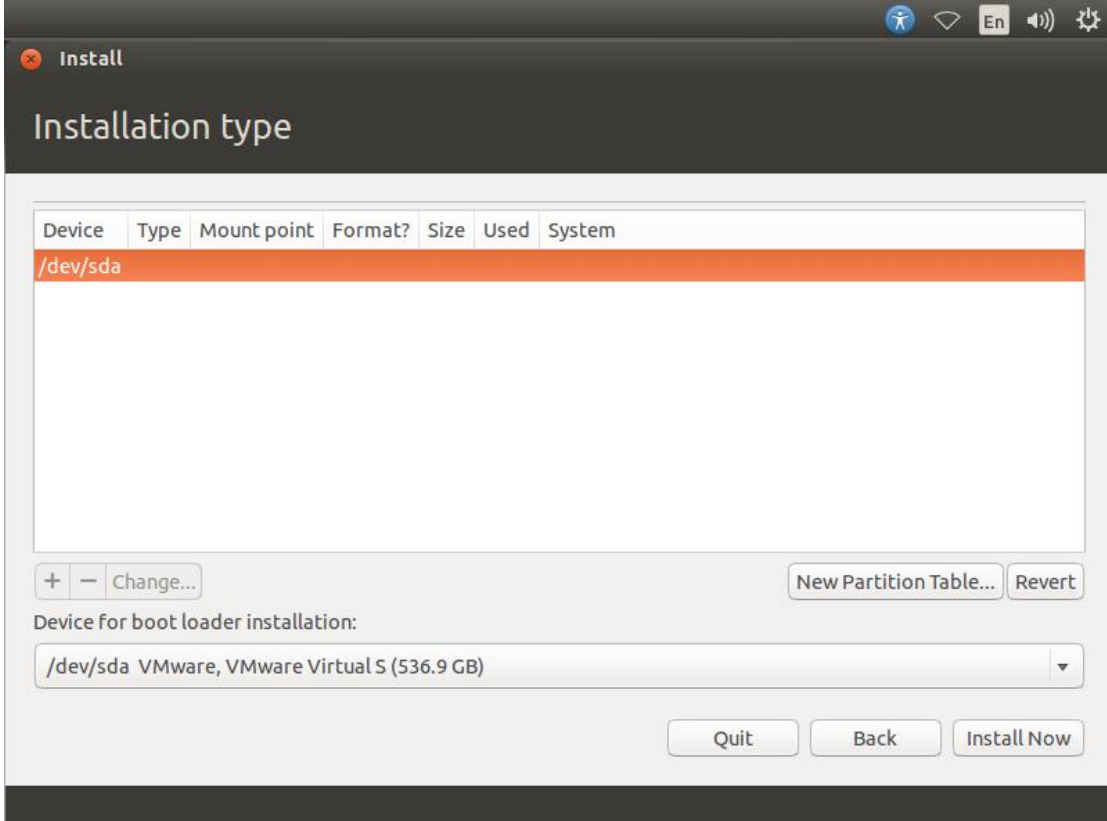

If you choose "Something else" on above step,you should customize the partitions by yourself.

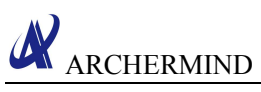

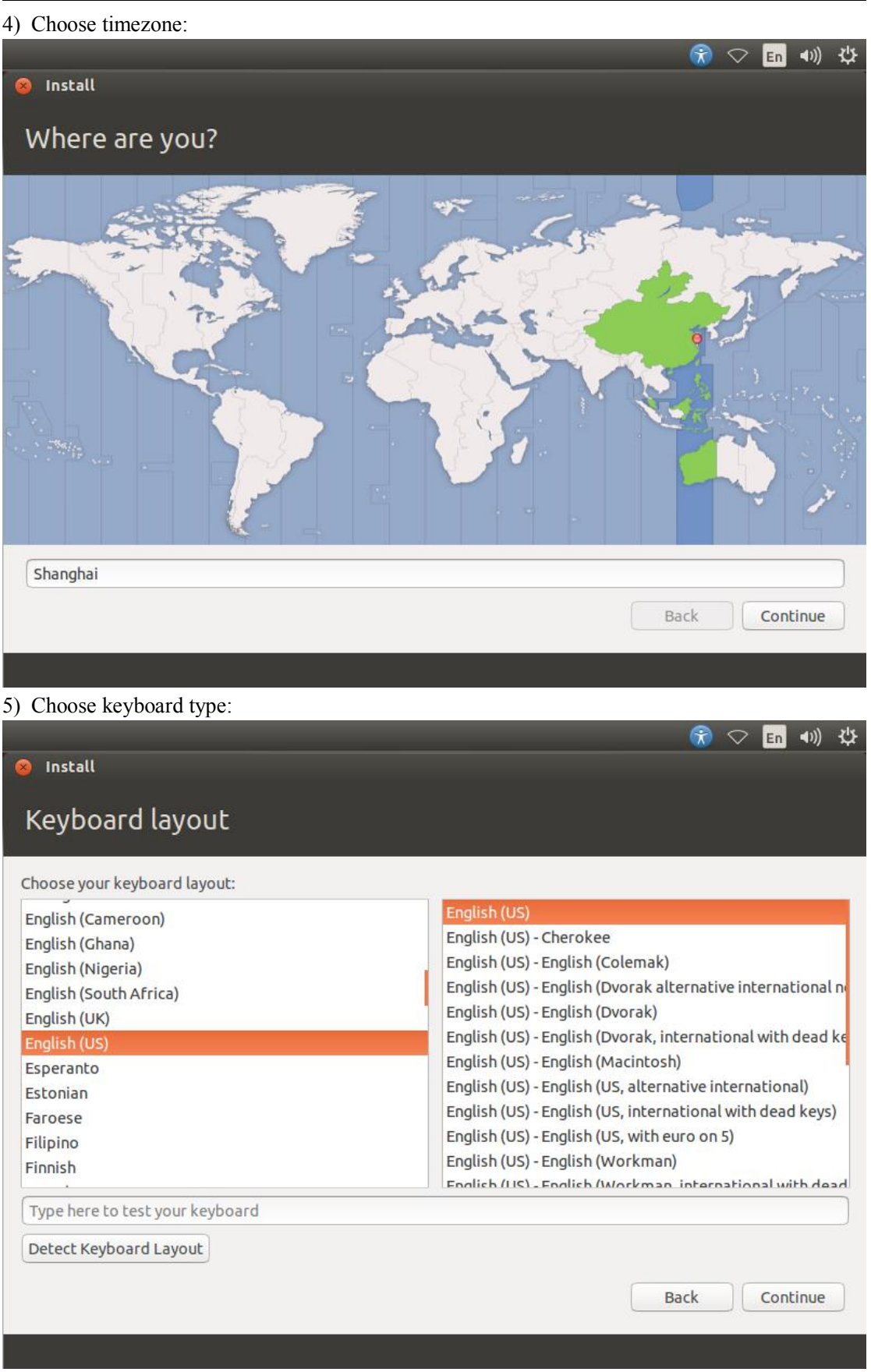

6) Fill in information:

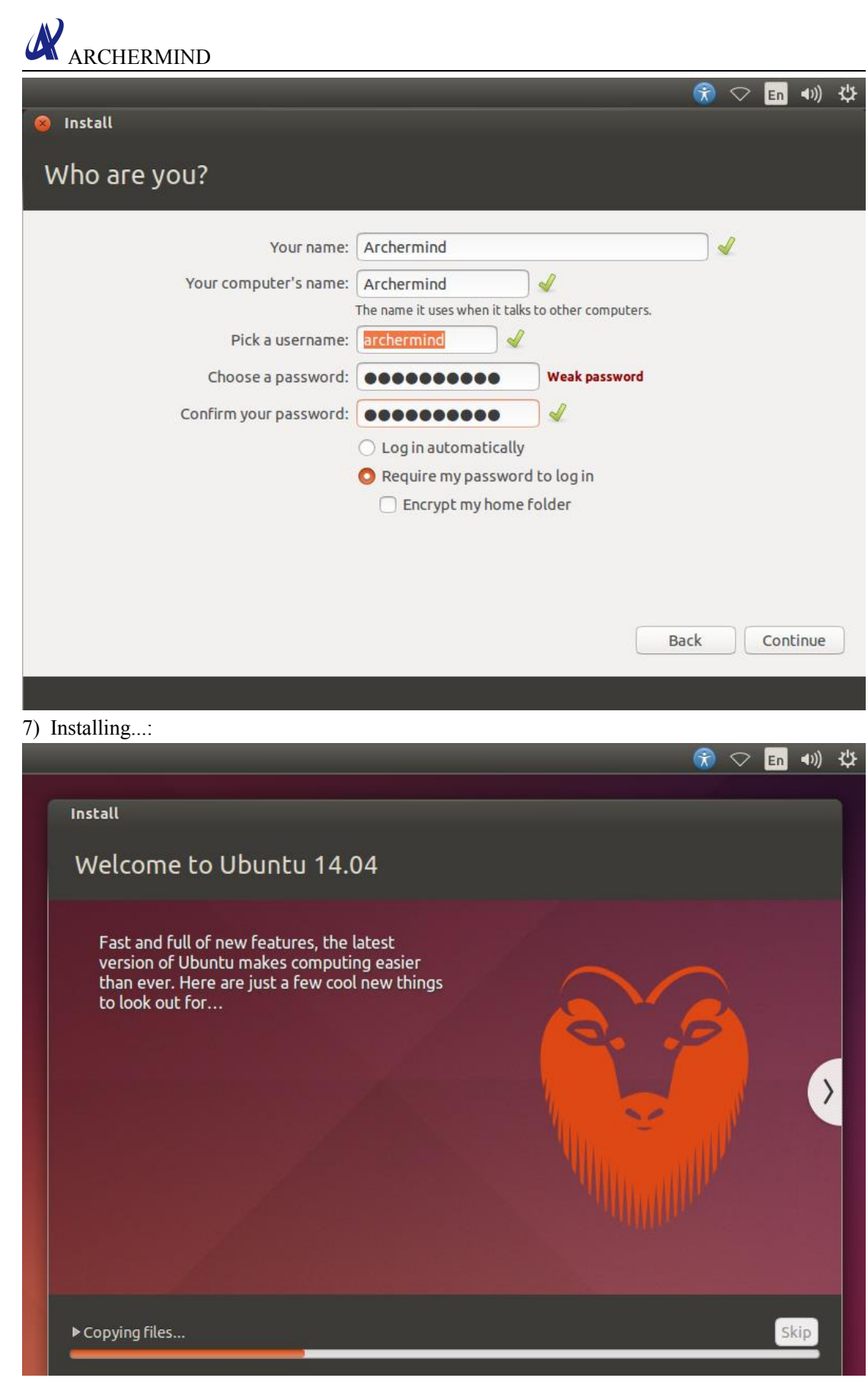

8) Installation complete:

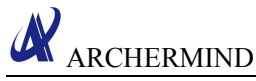

<span id="page-7-0"></span>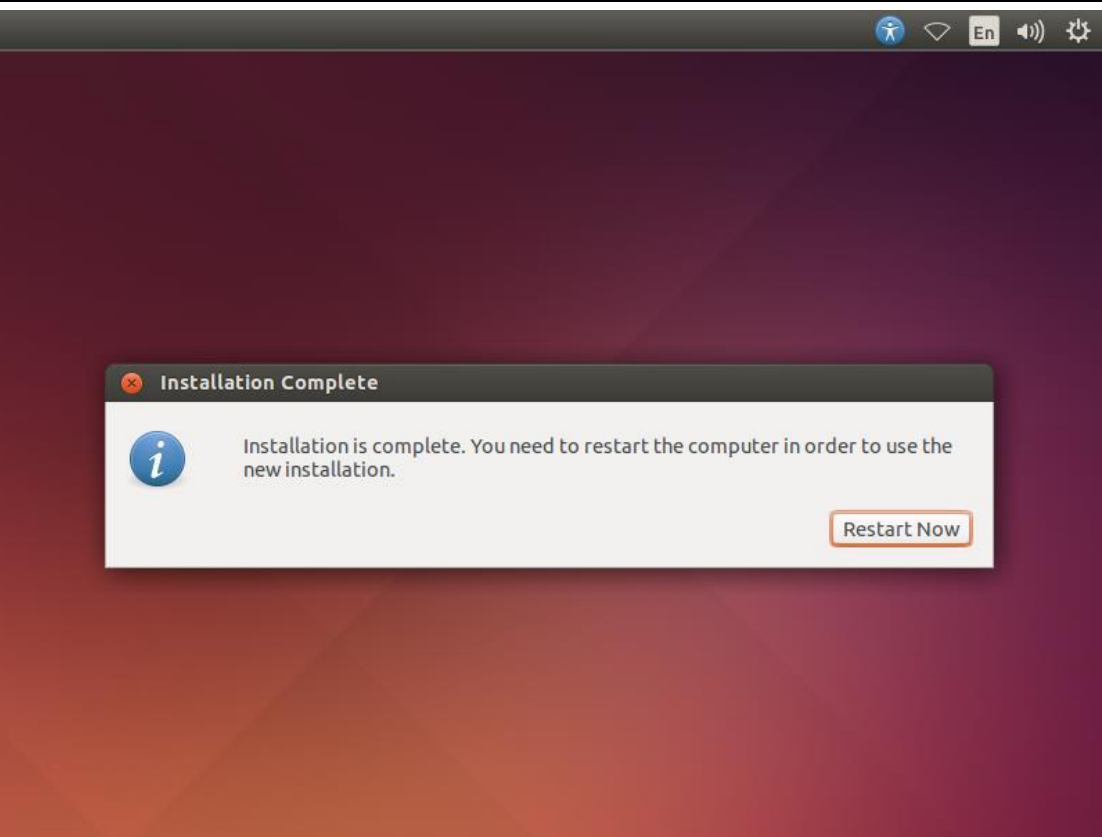

When the installation is complete, please reboot your machine.

#### **2.1.2. Ubuntu tools installation**

Open a terminal, and execute the following command:  $\$$  sudo apt-get install git-core gnupg flex bison gperf libsdl1.2-dev \ libesd0-dev libwxgtk2.8-dev squashfs-tools build-essential zip curl \ libncurses5-dev zlib1g-dev pngcrush schedtool libxml2 libxml2-utils \ xsltproc lzop libc6-dev schedtool g++-multilib lib32z1-dev lib32ncurses5-dev \ lib32readline-gplv2-dev gcc-multilib libswitch-perl

#### **2.1.3. JDK installation(Linux)**

1) Installation:

\$ sudo apt-get install default-jdk

\$ sudo apt-get install default-jre

2) Configuration JDK Environment:

Edit .bashrc file, and add the following settings to the end of the file:

export JAVA\_HOME=/usr/java/**jdk1.6.0\_10** (should be same with the JDK folder name)

export CLASSPATH=.:\$JAVA\_HOME/lib/dt.jar:\$JAVA\_HOME/lib/tools.jar

export PATH=\$PATH:\$JAVA\_HOME/bin

If you want to make the change take effect immediately, please execute the following command in the terminal:

<span id="page-8-0"></span>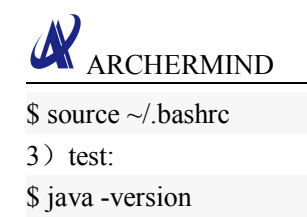

Lenovo-Product:-\$ java -version

```
java version "1.6.0_32"
Java(TM) SE Runtime Environment (build 1.6.0_32-b05)
Java HotSpot(TM) 64-Bit Server VM (build 20.7-b02, mixed mode)
```
#### **2.1.4. Repo installation**

1) Ensure there is a ~/bin directory in your home director:  $$$  mkdir  $\sim$ /bin

2) Download repo script:

```
$ curl https://storage.googleapis.com/git-repo-downloads/repo > ~/bin/repo
```
3) Add executable permissions to repo \$ chmod  $a+x \sim/bin$ repo

4) Include the installation directory of repo in your path:

\$ export PATH=~/bin:\$PATH

5) Run repo --help to verify the installatio: \$ repo -help

You could see a message similar to the following:

```
aserver:/usr/local/bin$ repo -help
error: repo is not installed. Use "repo init" to install it here
```
Common commands:

init -> install repo in current directory

help -> display the details on a command

You could also install the repo like the url: https://source.android.com/source/downloading.html.

#### **2.1.5. JDK installation(Windows)**

1) Installation steps:

Download the appropriate version from the website:

http://www.oracle.com/technetwork/java/javase/downloads/index.html.

Then double click the .exe file to start the installation, and the installation wizard will guide you to finish the installation.

- 2) Configuration JDK Environment:
- Right click the My Computer icon, then click Properties  $\rightarrow$  Advanced  $\rightarrow$  Environment Variables;

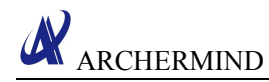

- <span id="page-9-0"></span>System variable -> New JAVA\_HOME variable (Variable values: JDK installation directory. For example: c:\java\jdk1.7.0 );
- $\bullet$  System variable -> Path variable -> edit, append to start with: %JAVA\_HOME%\bin;%JAVA\_HOME%\jre\bin;
- System variable -> New CLASSPATH variable (Variable values : .;%JAVA\_HOME%\lib\dt.jar;%JAVA\_HOME%\lib\tools.jar; )

 $3)$  test:

Use command **java -version** to verify the configuration, for example:

```
C:\Users\n006370>java -version
java version "1.8.0_66"
Java(TM) SE Runtime Environment (build 1.8.0_66-b18)
Java HotSpot(IM) 64-Bit Server UM (build 25.66-b18, mixed mode)
```
#### **2.1.6. Eclipse installation and configuration**

1) Eclipse download/installation

- Download the version from the website: https://www.eclipse.org/. Note: The downloaded version needs to be consistent with your operating system.
- $\triangleleft$  Choose a directory to unzip the .zip file, then double click eclipse.exe to use the Eclipse.
- 2) Eclipse environment configuration

The installation of ADT has two ways: online installation and offline installation.

offline installation:

Open Eclipse, click Help  $\rightarrow$  Install New Software  $\rightarrow$  Add Repository  $\rightarrow$  Archive, choose the prepared ADT archive.

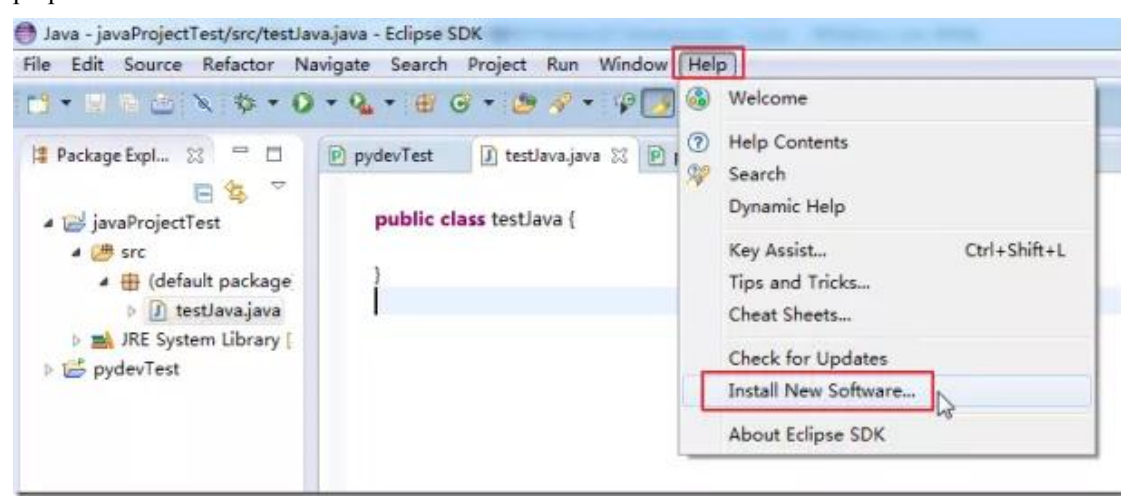

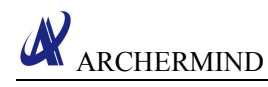

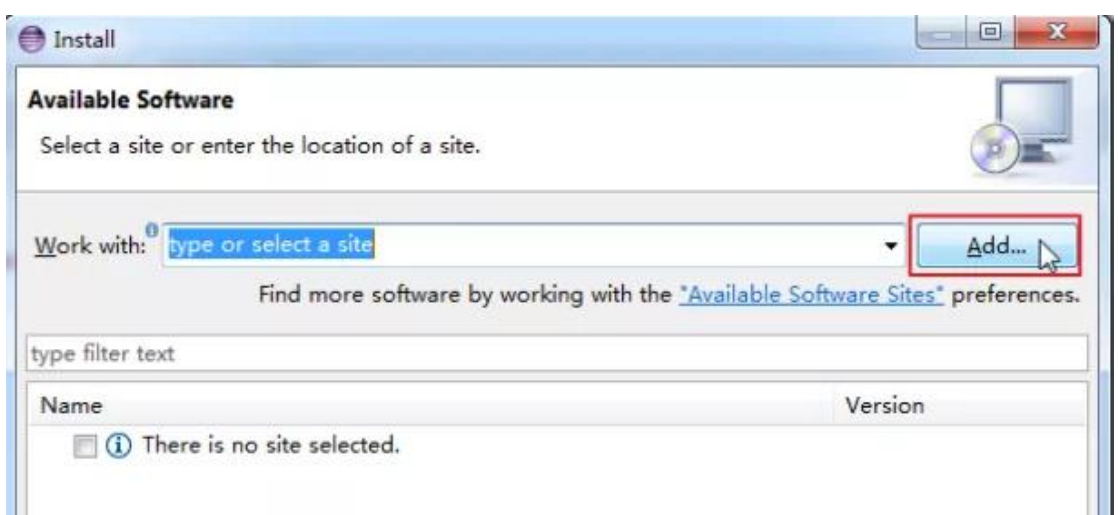

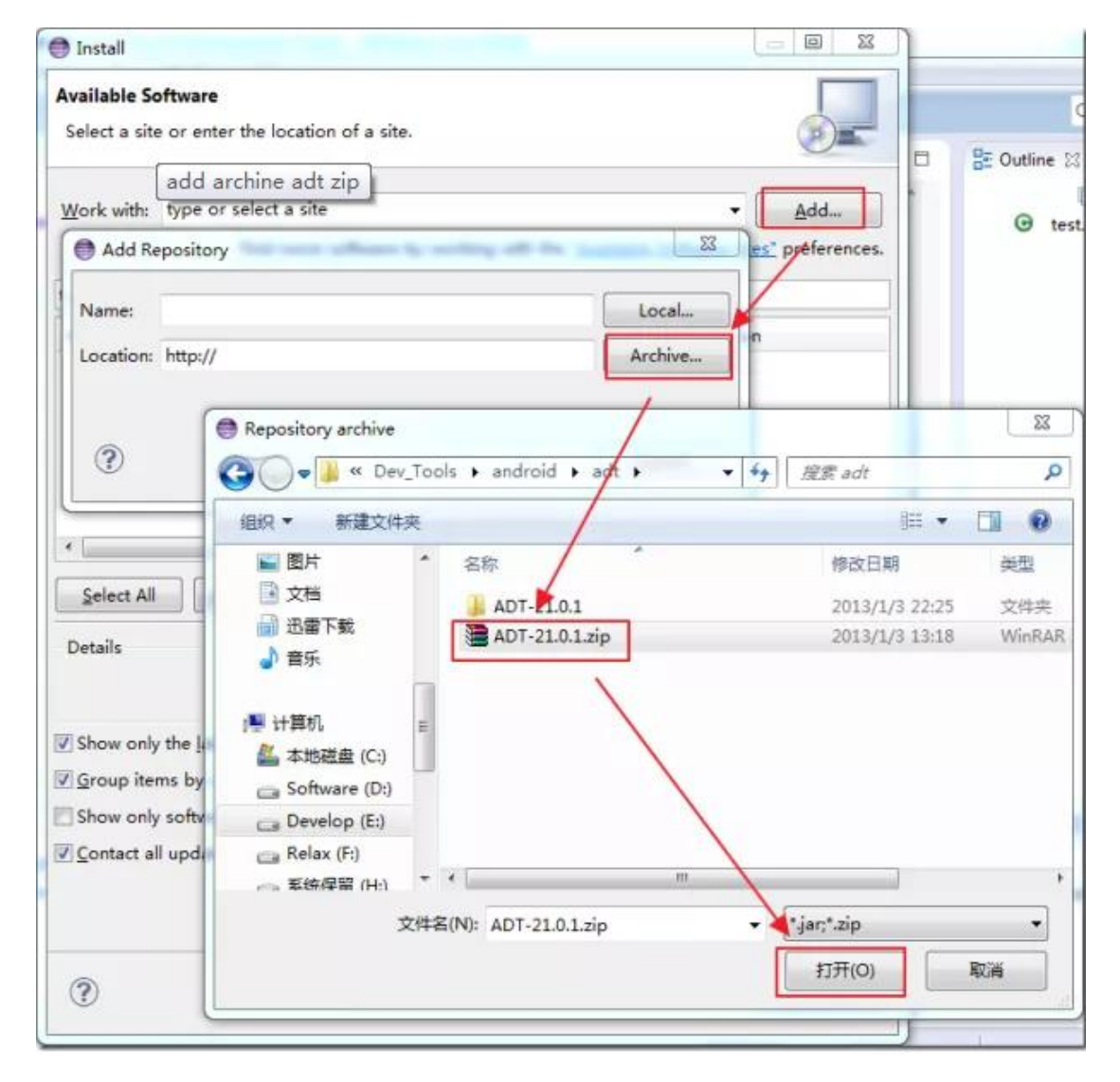

Add the name then click OK to return back to the install dialog, check the Developer Tools, then continue the installation until complete, then restart the Eclipse.

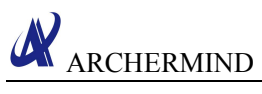

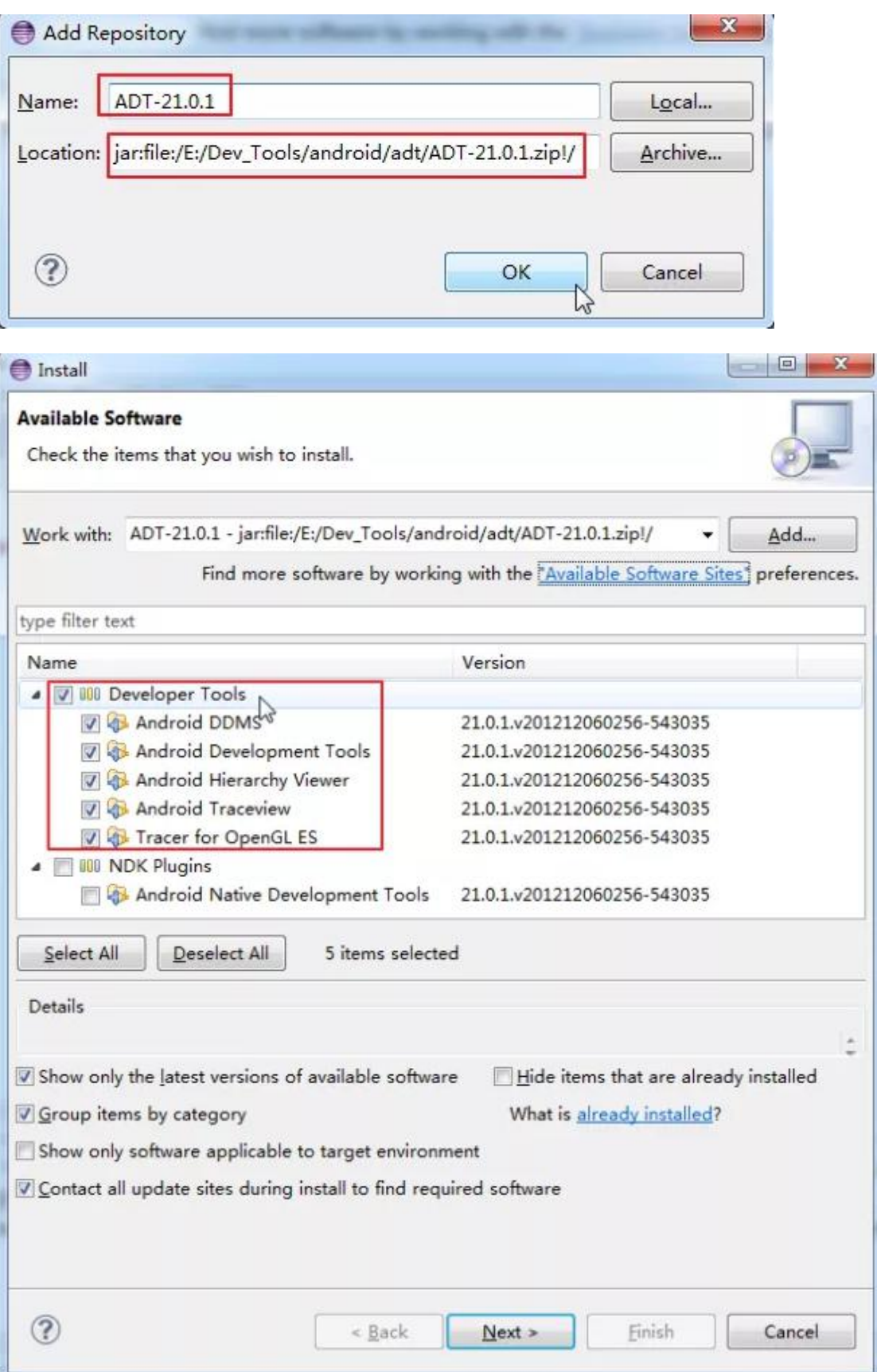

ARCHERMIND

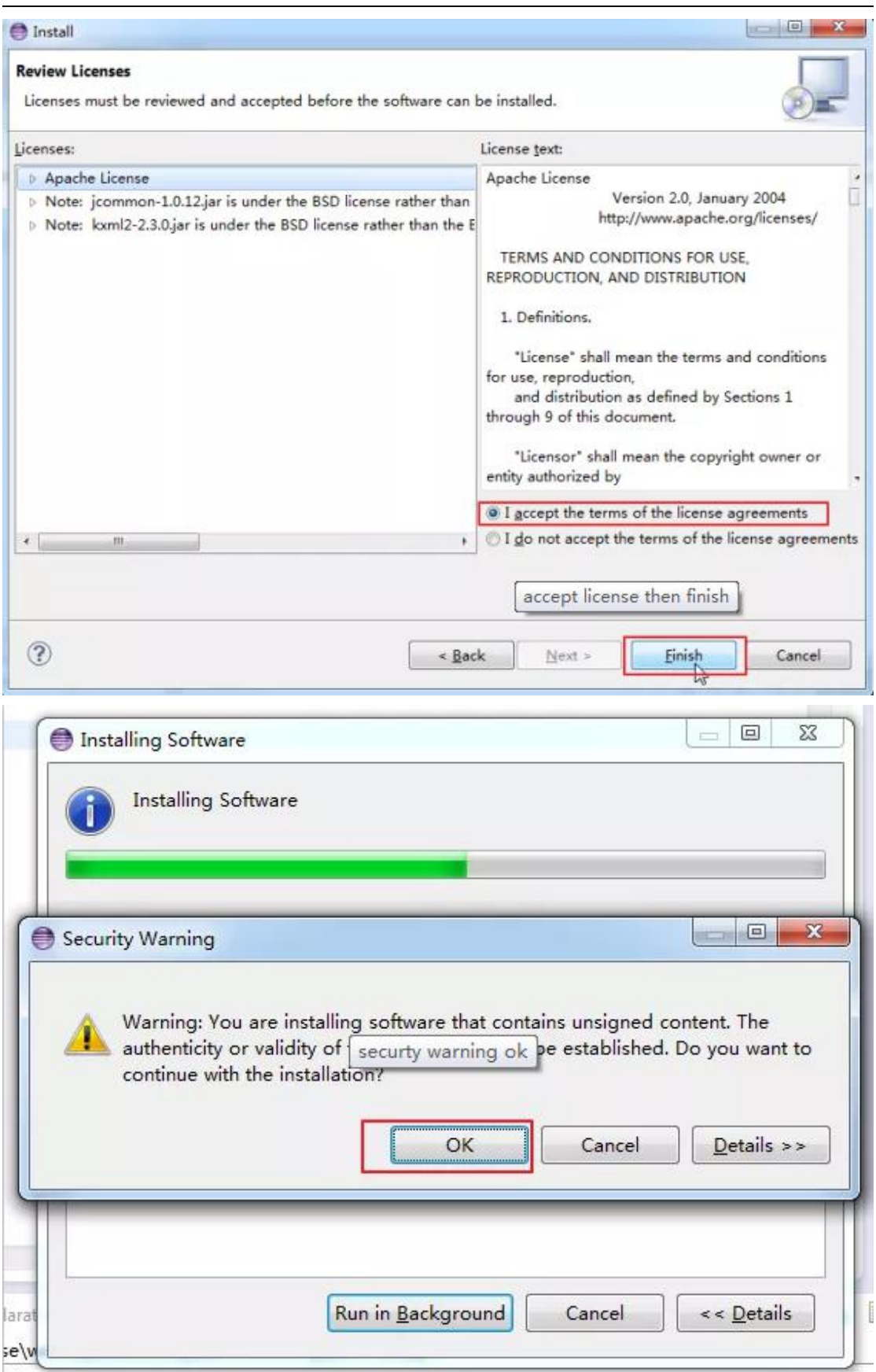

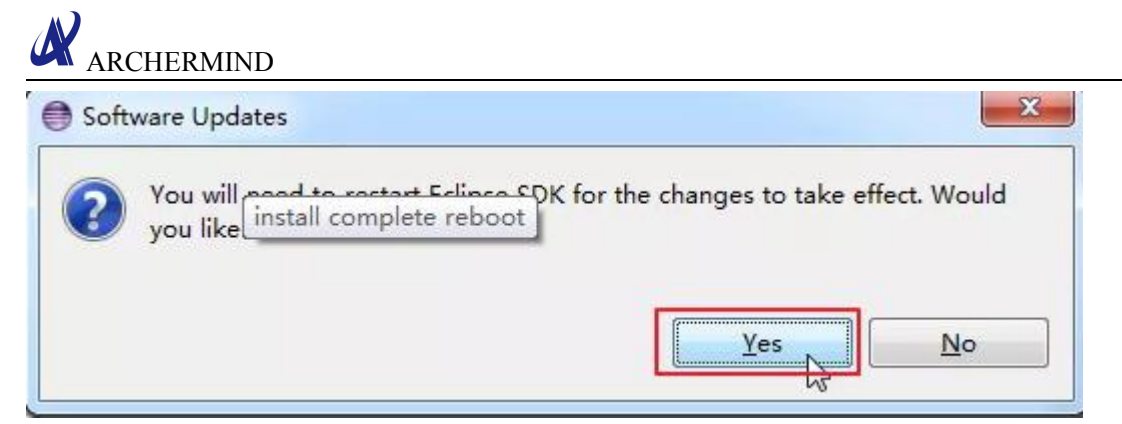

online installation:

The installation steps is similar with the offline installation, and the difference is: online installation needs to enter the URL address for ADT download, offline installation is to choose the ADT archive prepared already.

#### URL address:

https://dl-ssl.google.com/android/eclipse/ or http://dl-ssl.google.com/android/eclipse/

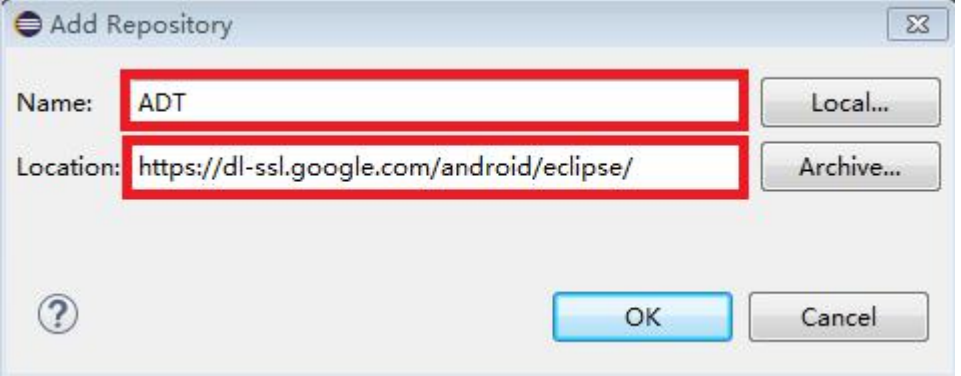

#### ADT configuration:

Extract the downloaded SDK Android to a directory.<br>Open Eclipse,choose Window -> Preferences -> Android -> SDK Location -> Browse,select the Android SDK directory, then click Apply and OK.

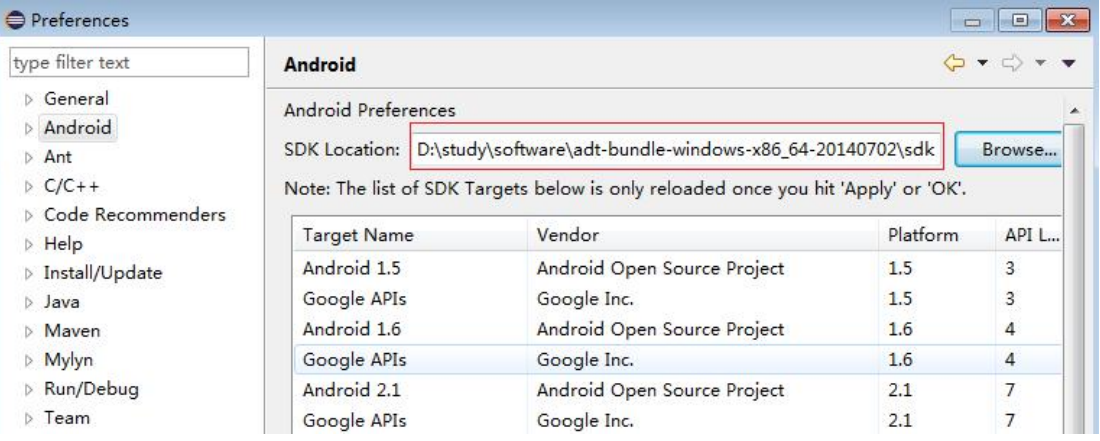

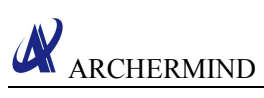

<span id="page-14-0"></span>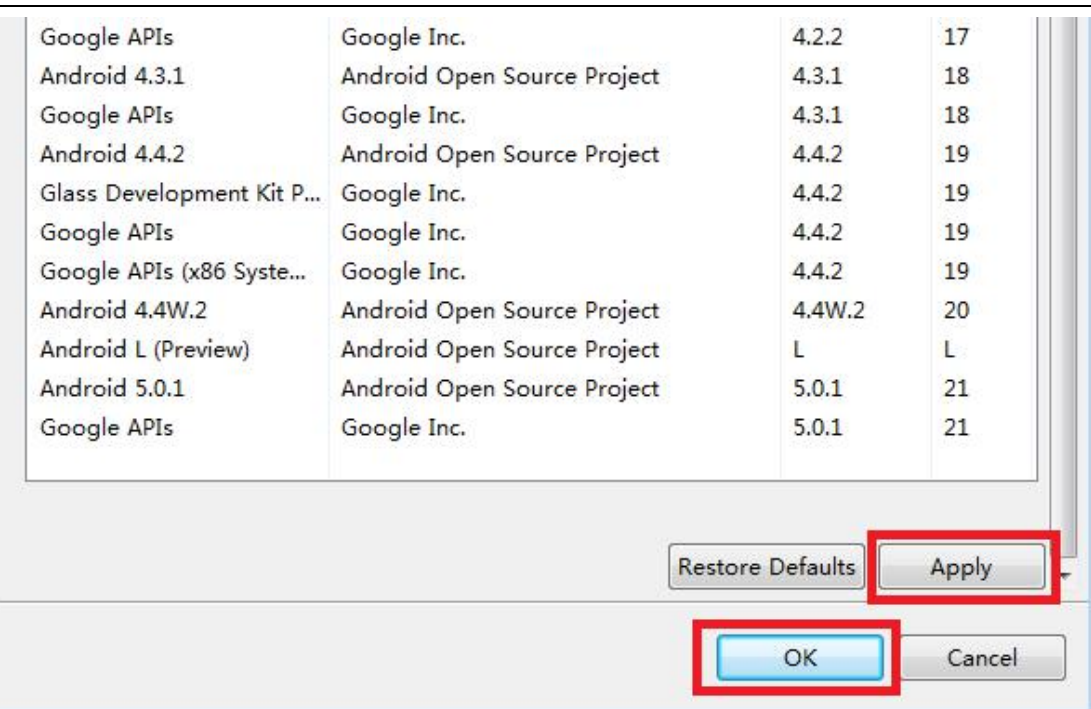

## **2.2. Code download path**

We will update this part later.

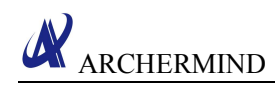

# <span id="page-15-2"></span><span id="page-15-1"></span><span id="page-15-0"></span>**3. Version compile and download**

#### **3.1. Android version compile**

Step1. Enter into the root directory of the code: \$ source build/envsetup.sh

Step2. Version information: full XXXX-eng for eng version full\_XXXX-userdebug for debug version full XXXX-user for user version \$ lunch full\_XXXX-eng

Step3. Build options: 3.1 Build all \$ make –j\$(processes number)

3.2 Build preloader \$ make pl –j\$(processes number)

3.3 Build lk \$ make lk –j\$(processes number)

3.4 Build kernel \$ make kernel –j\$(processes number)

3.5 Make boot image \$ make bootimage –j\$(processes number)

3.6 Build android and make system image \$ make systemimage –j\$(processes number)

### **3.2. Android version download**

#### **3.2.1. Necessary Condition**

You need prepare 6 components(windows):

- $\triangleleft$  xflash.exe(win) / xflash(linux)
- \* Normal load(Include image files and scatter file etc.)
- $\div$  Special images and scatter file
- lib.cfg.xml
- $\triangleleft$  fastboot.exe(win) / fastboot command(linux)

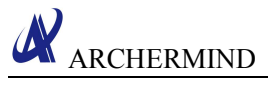

<span id="page-16-0"></span>fastboot command script file

#### **3.2.2. Flash Tool access path**

\vendor\mediatek\proprietary\system\core\xflash

#### **3.2.3. How to build special images**

Execute following commands, build system will automatically create FES folder and come out the special lk.bin, where FES store the needed files for xflash download to target befor entering fastboot mode.

\$ source build/envsetup.sh \$ lunch full\_amt6797\_64\_open-eng \$ make -j16 PLATFORM\_FASTBOOT\_EMPTY\_STORAGE=yes -k 2>&1 | tee build.log

Then, you can find a folder named FES. PATH: \out\target\product\amt6797\_64\_open\FES

#### **3.2.4. Download**

#### **3.2.4.1. Windows Prepare**

- xflash.exe \xflash\bin\win\xflash.exe
- \* Normal load(Include image files and scatter file etc.) You can put it in anywhere, eg, \xflash\bin\win\img
- $\div$  Special images and scatter file You can put it in anywhere, eg, \xflash\bin\win\FES. How to build it? Please see "How to build special images".
- lib.cfg.xml \xflash\bin\win\config
- fastboot.exe \xflash\bin\win, you shoud put it in normal load folder.
- $\triangleleft$  fastboot command script file Writen by yourself, you should put it in normal load folder.

eg:fastboot command script file named xflash.bat

fastboot devices fastboot flash recovery recovery.img \*\*\*\*

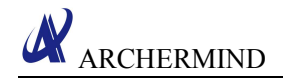

fastboot flash userdata userdata.img fastboot reboot

#### **3.2.4.2. Windows Download**

Step 1. Make a device to enter fastboot mode

- Prepare special images and corresponding scatter file.
- $\bullet$  Run program in command line mode like this: xflash.exe enter-fastboot "G:\xflash\bin\win\FES\MT6797\_Android\_scatter.txt"

G:\xflash\bin\win>xflash.exe enter-fastboot "G:\xflash\bin\win\FES\MT6797\_Androi d scatter.txt" START. ait for device.

- Then plug in usb to device.
- Xflash will scan and open device COM port and connect it, download some necessary images to devices, then make device to enter fastboot mode.

```
connect boot rom.
boot from preloader.
lownload required partition images.
1 write to 1k
 write to logo
o.
  write to teel
jump to: tee1
```
Step 2. Run fastboot command script file

- You need write a download script. Such as xflash hat fastboot devices fastboot flash gpt PGPT fastboot flash preloader preloader\_amt6797\_64\_open.bin fastboot flash recovery recovery.img fastboot flash scp1 tinysys-scp.bin fastboot flash scp2 tinysys-scp.bin fastboot flash lk lk bin fastboot flash lk2 lk.bin fastboot flash boot boot.img fastboot flash logo logo.bin fastboot flash tee1 trustzone.bin fastboot flash tee2 trustzone.bin fastboot flash system system.img fastboot flash cache cache.img fastboot flash userdata userdata.img fastboot reboot
- Run the download script, download success.

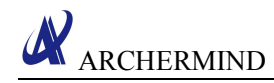

#### **3.2.4.3. Linux Prepare**

 $\mathbf{\hat{z}}$  xflash \xflash\bin\linux\xflash Normal load(Include image files and scatter file etc.) You can put it in anywhere, eg, \xflash\bin\linux\img  $\div$  Special images and scatter file You can put it in anywhere, eg, \xflash\bin\linux\FES. How to build it? Please see "How to build special images". lib.cfg.xml \xflash\bin\linux\config fastboot If your OS doesn't support fastboot command, pls install this cammand frist. fastboot command script file Writen by your self, you should put it in normal load folder.

#### **3.2.4.4. Ubuntu Download**

Step 1. Make a device to enter fastboot mode

- Prepare special images and corresponding scatter file.
- Run program in command line mode like this: sudo ./xflash enter-fastboot "/\*\*/xflash/bin/win/FES/MT6797\_Android\_scatter.txt"
- Then plug in usb to device.
- Xflash will scan and open device COM port and connect it, download some necessary images to devices, then make device to enter fastboot mode.

Step 2. Run fastboot command script file

 You need write a download script. Such as xflash.sh #!/bin/bash

> fastboot devices fastboot flash gpt PGPT fastboot flash preloader preloader\_amt6797\_64\_open.bin fastboot flash recovery recovery.img fastboot flash scp1 tinysys-scp.bin fastboot flash scp2 tinysys-scp.bin fastboot flash lk lk.bin fastboot flash lk2 lk.bin fastboot flash boot boot.img fastboot flash logo logo.bin fastboot flash tee1 trustzone bin fastboot flash tee2 trustzone.bin fastboot flash system system.img

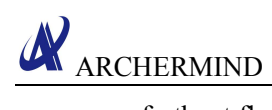

fastboot flash cache cache.img fastboot flash userdata userdata.img fastboot reboot

• Run the download script, download success.

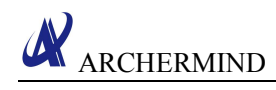

# <span id="page-20-1"></span><span id="page-20-0"></span>**4. Android application demo**

### **4.1. Create an android project**

Step1. File-->New-->Android Application Project

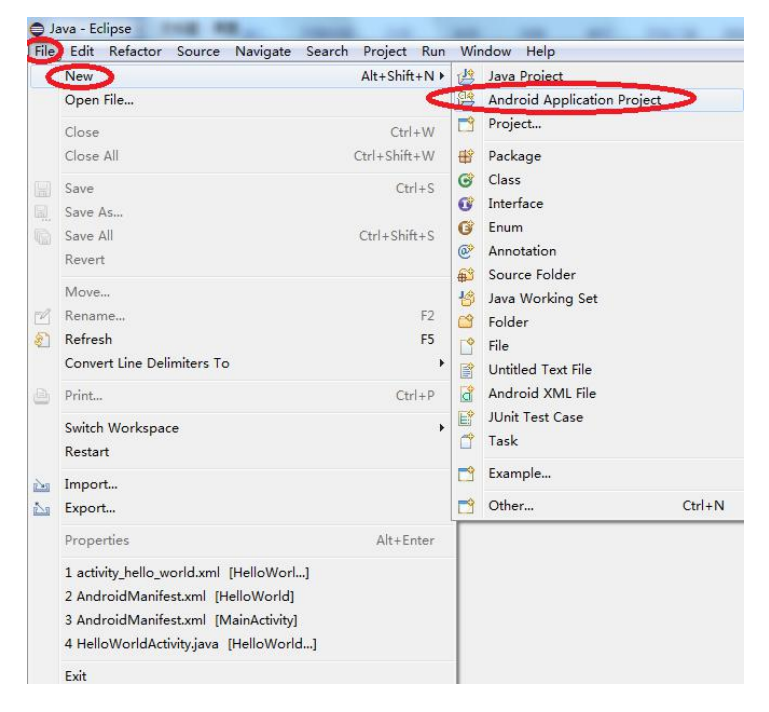

Step2. Input Application Name、Project Name、Package Name、choose SDK version、UI style,then click Next.

**ARCHERMIND** 

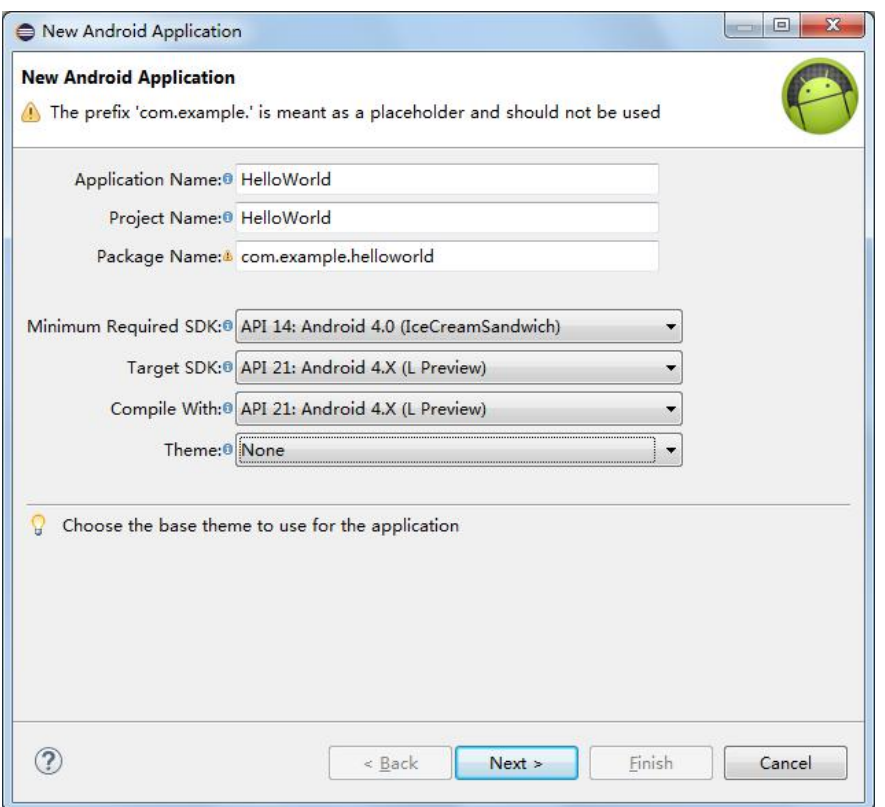

Step 3. Keep the default options, then click Next.

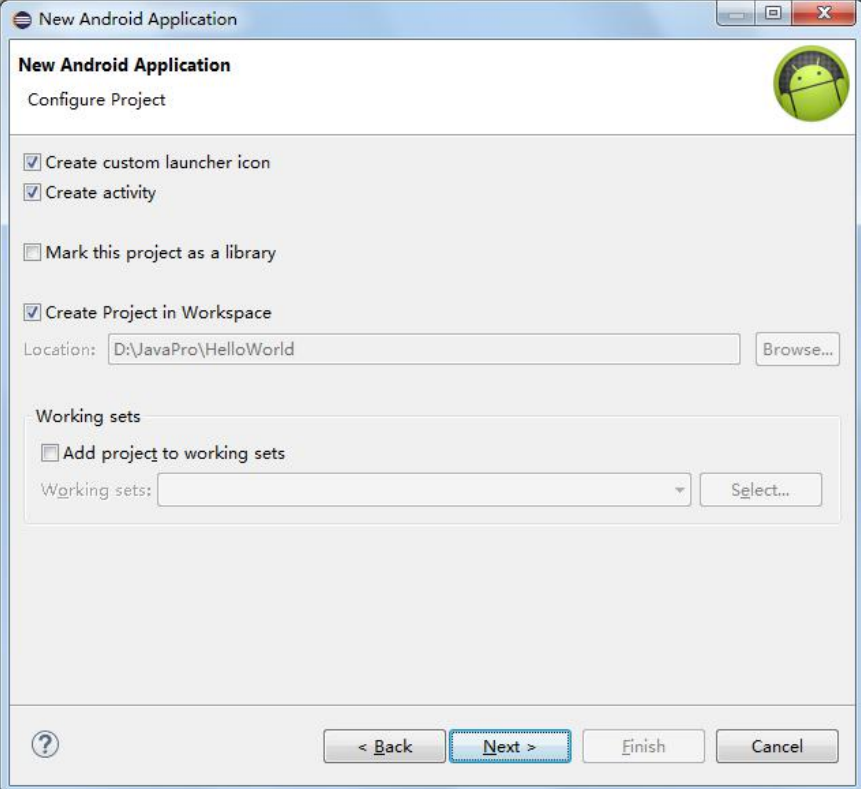

Step 4. Create the application start-up UI, then click Next.

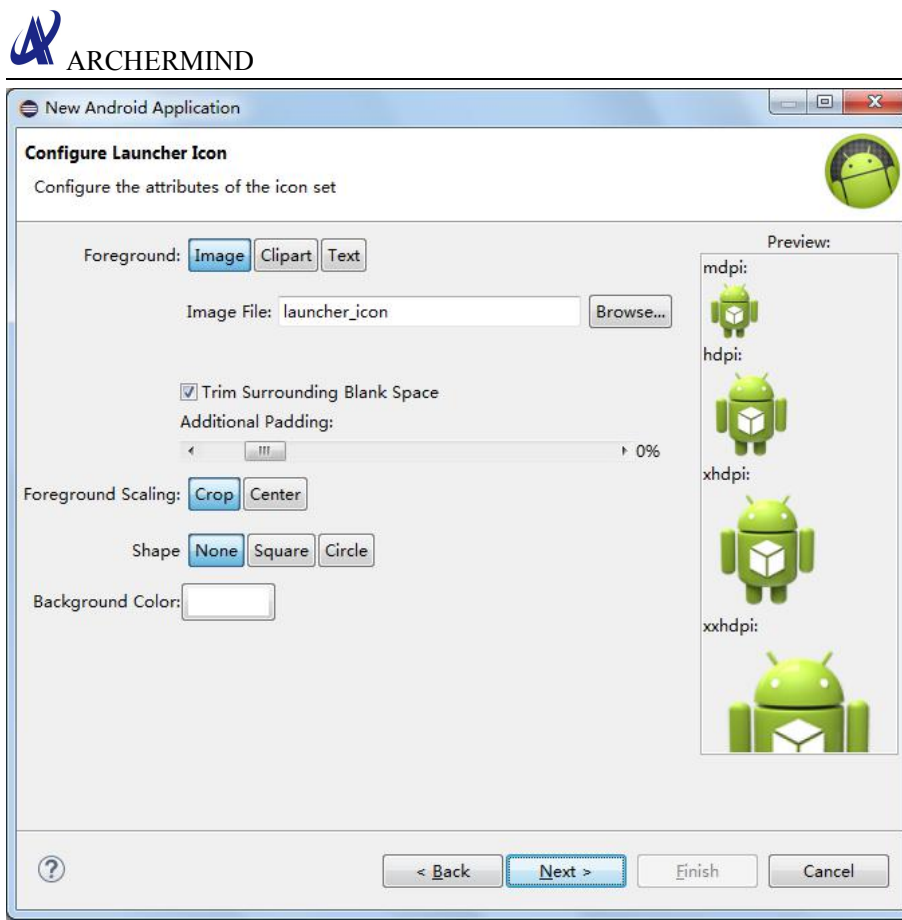

Step 5. Create application activity template, select Blank Activity, then click Next.

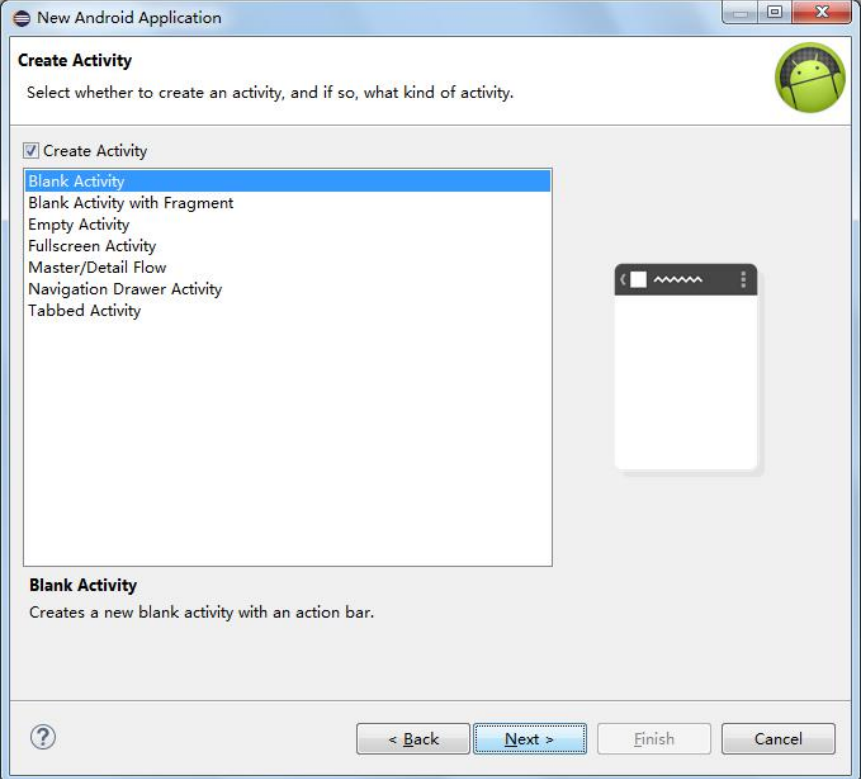

Step 6. Keep the default options, then click Finish to complete.

<span id="page-23-0"></span>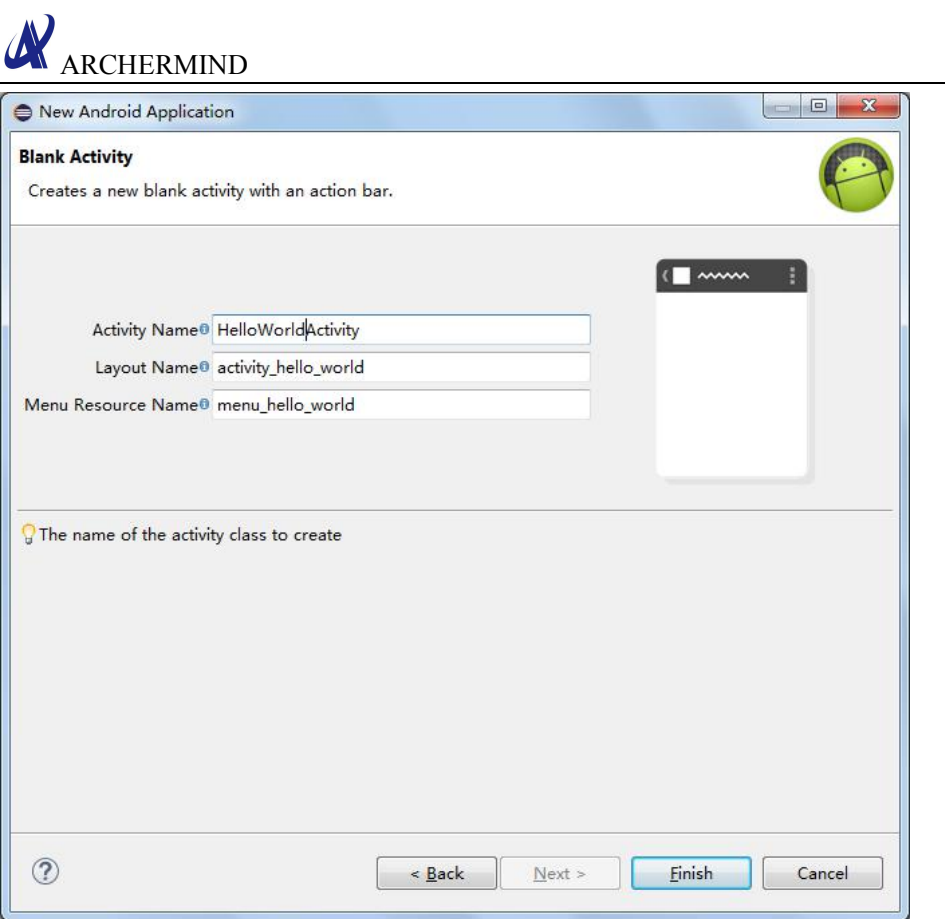

## **4.2. Create package**

Right-click on the project name, select New -> Package, fill in the package name then click Finish to complete.

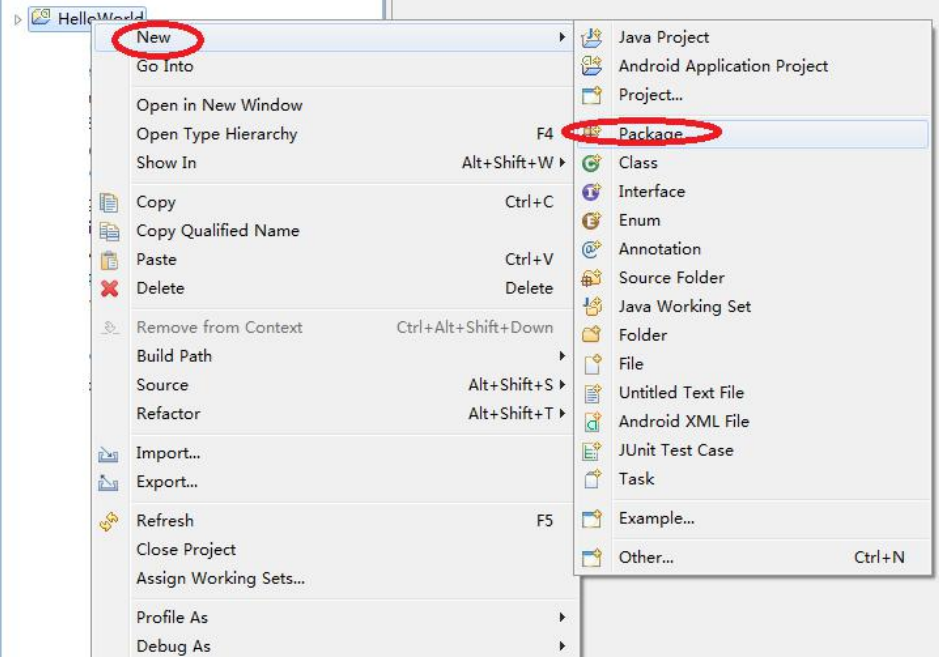

<span id="page-24-0"></span>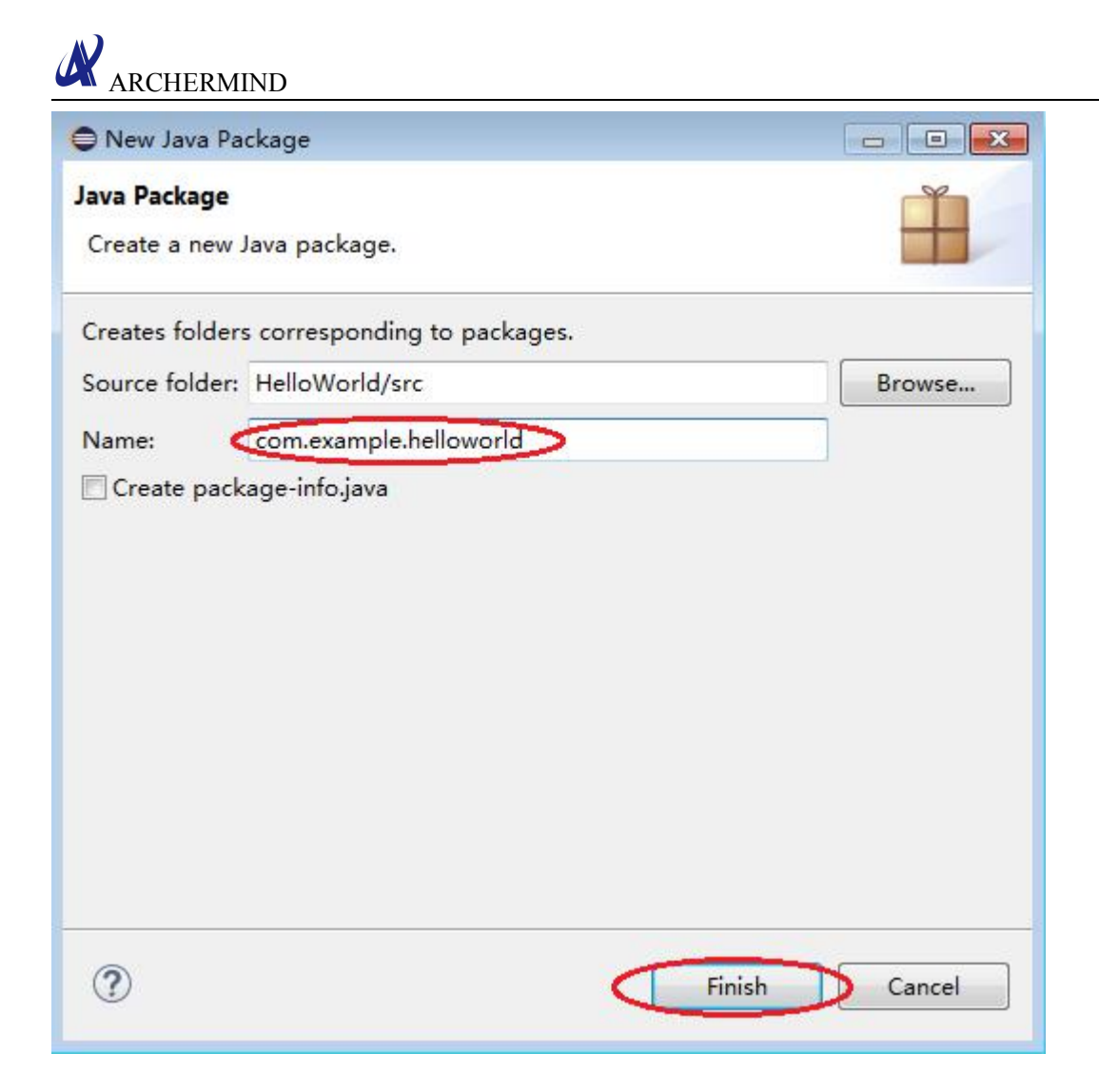

#### **4.3. Create class**

Right-click on the package name, select New -> Class, fill in the class name and choose the super class, then click Finish to complete.

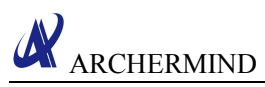

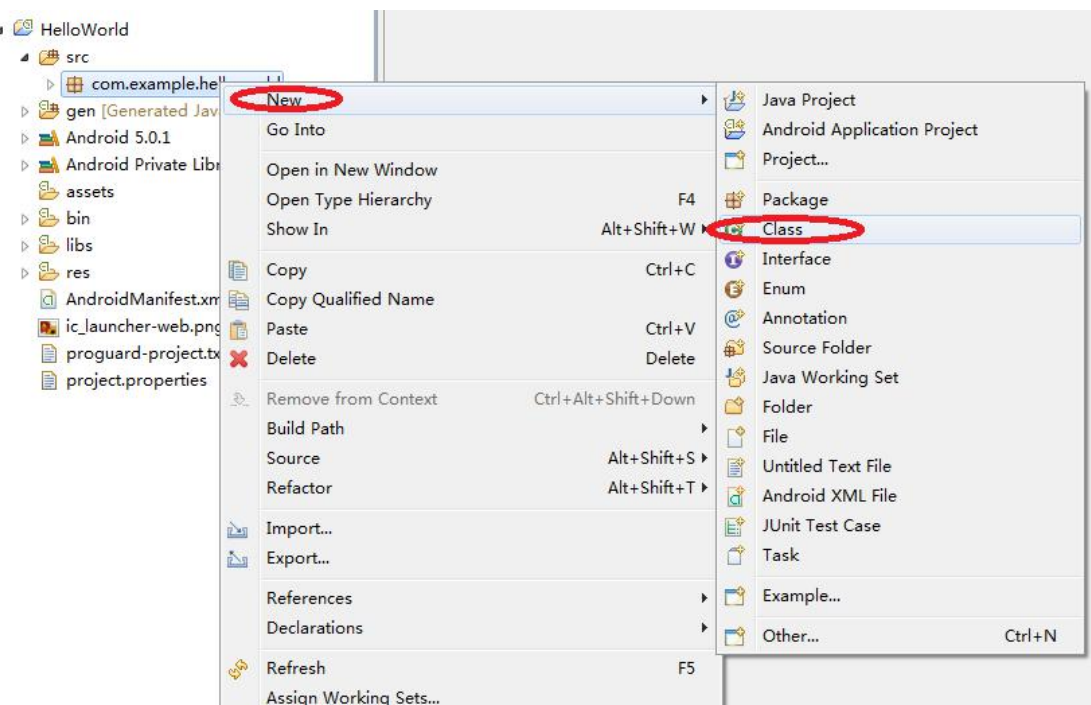

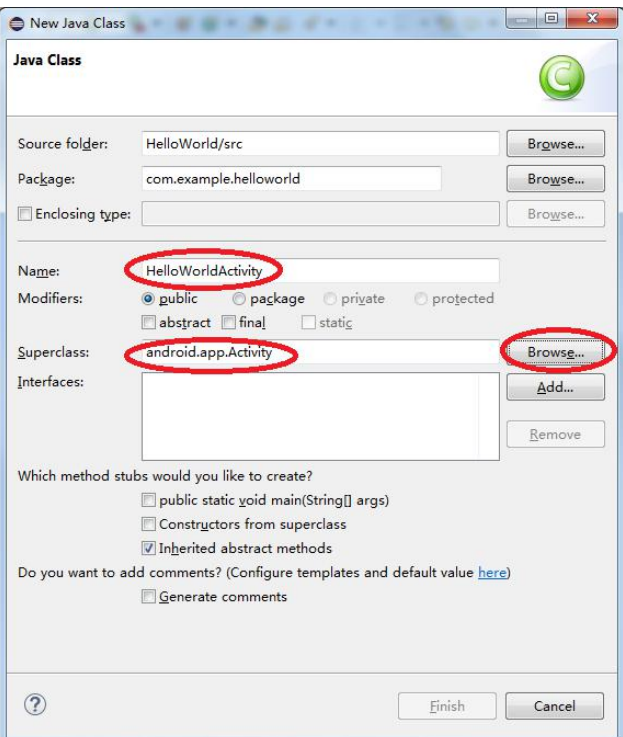

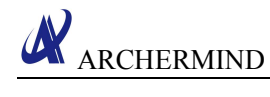

**J** HelloWorldActivity.java & 1 package com.example.helloworld;  $\overline{2}$ 3<sup>®</sup> import android.app.Activity; 5 6 public class HelloWorldActivity extends Activity  $\overline{I}$  $\left\{ \right\}$ 8  $96$ }  $-10$ Ķ  $\mathbf{11}$  $12$ 

Open HelloWorldActivity.java,Right-click,select Source -> Override/Implement Methods,you could override or implement the methods, and also you could implement the customization methods.

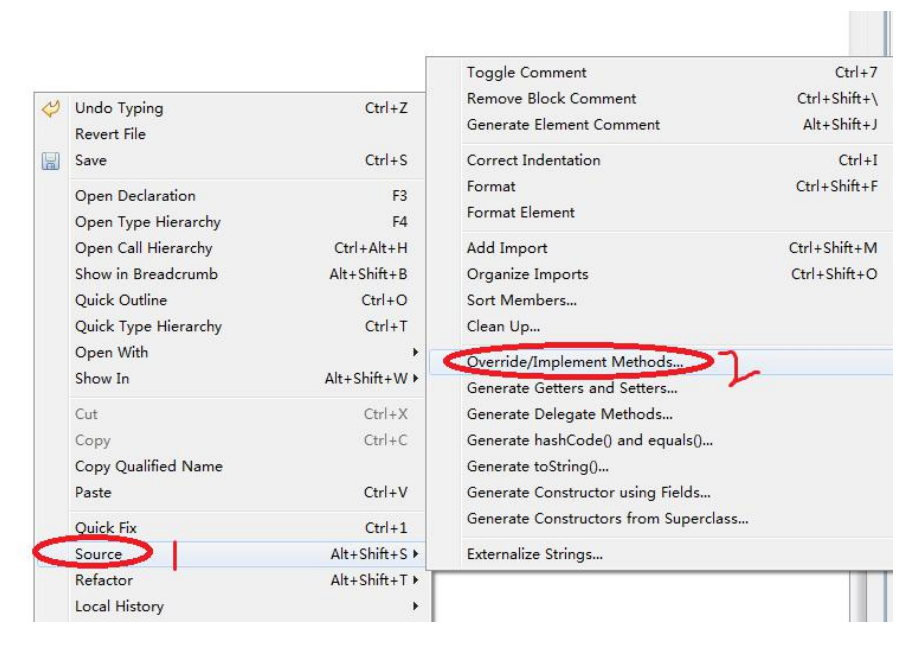

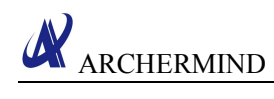

<span id="page-27-0"></span>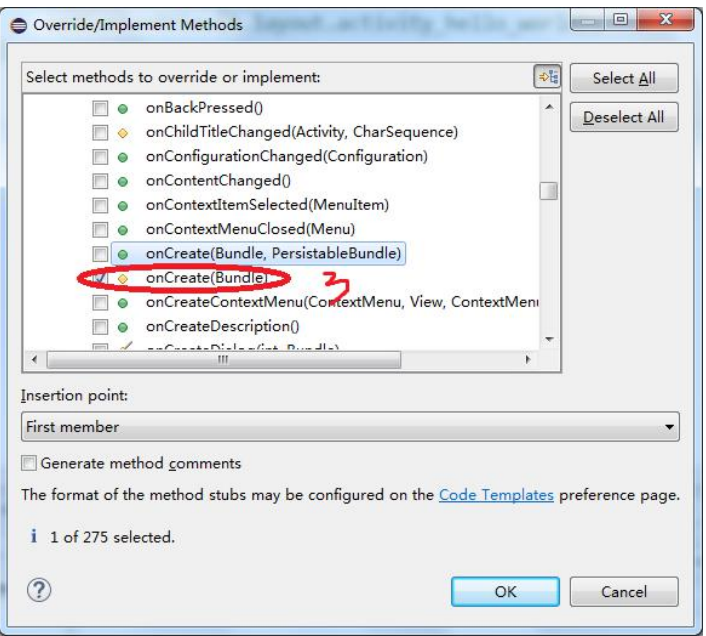

\*HelloWorldActivity.java &

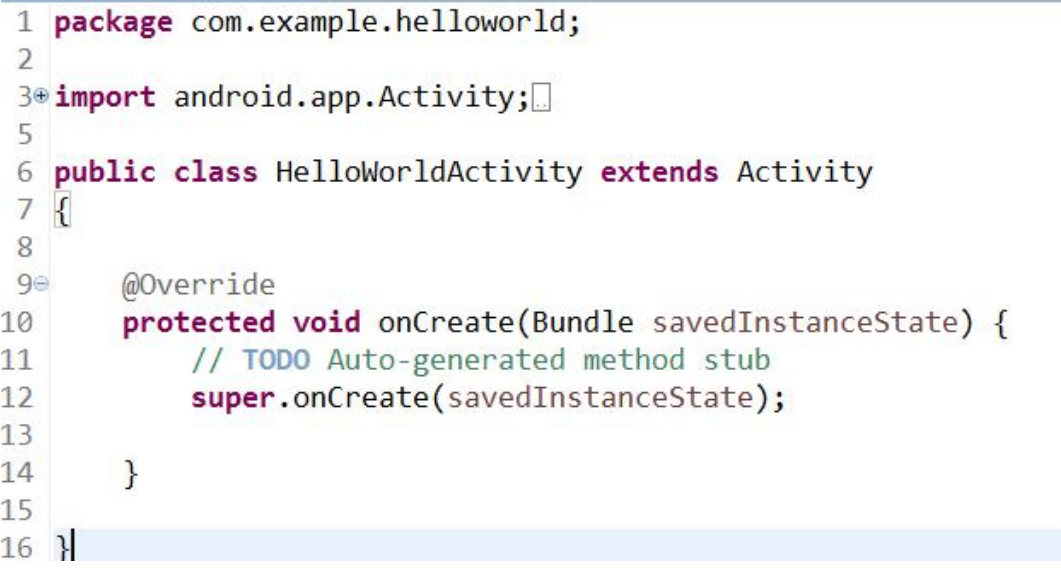

### **4.4. Create layout file**

Create a new XML file, and add a TextView then loads it into the activity.

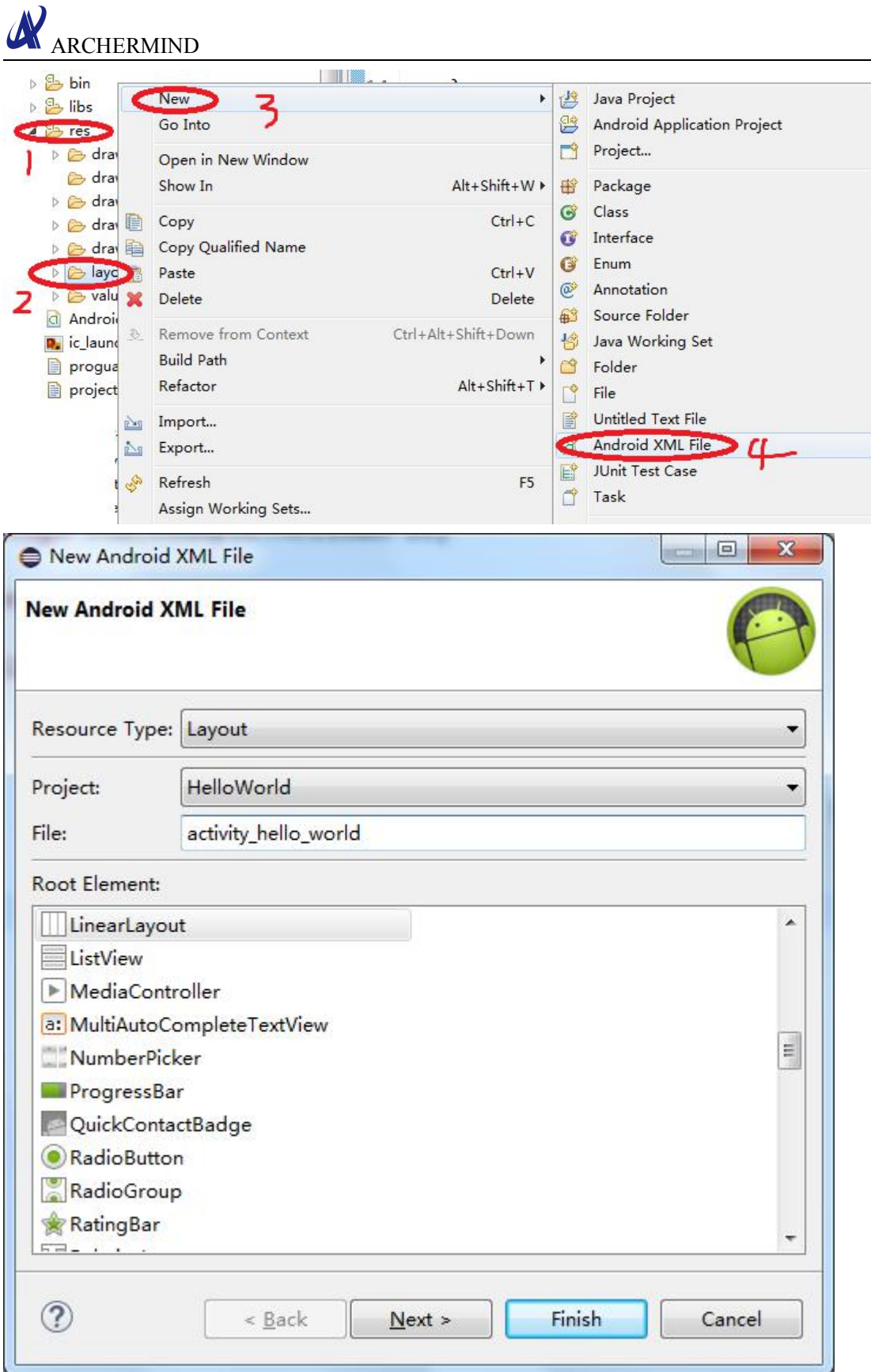

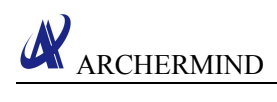

<span id="page-29-0"></span>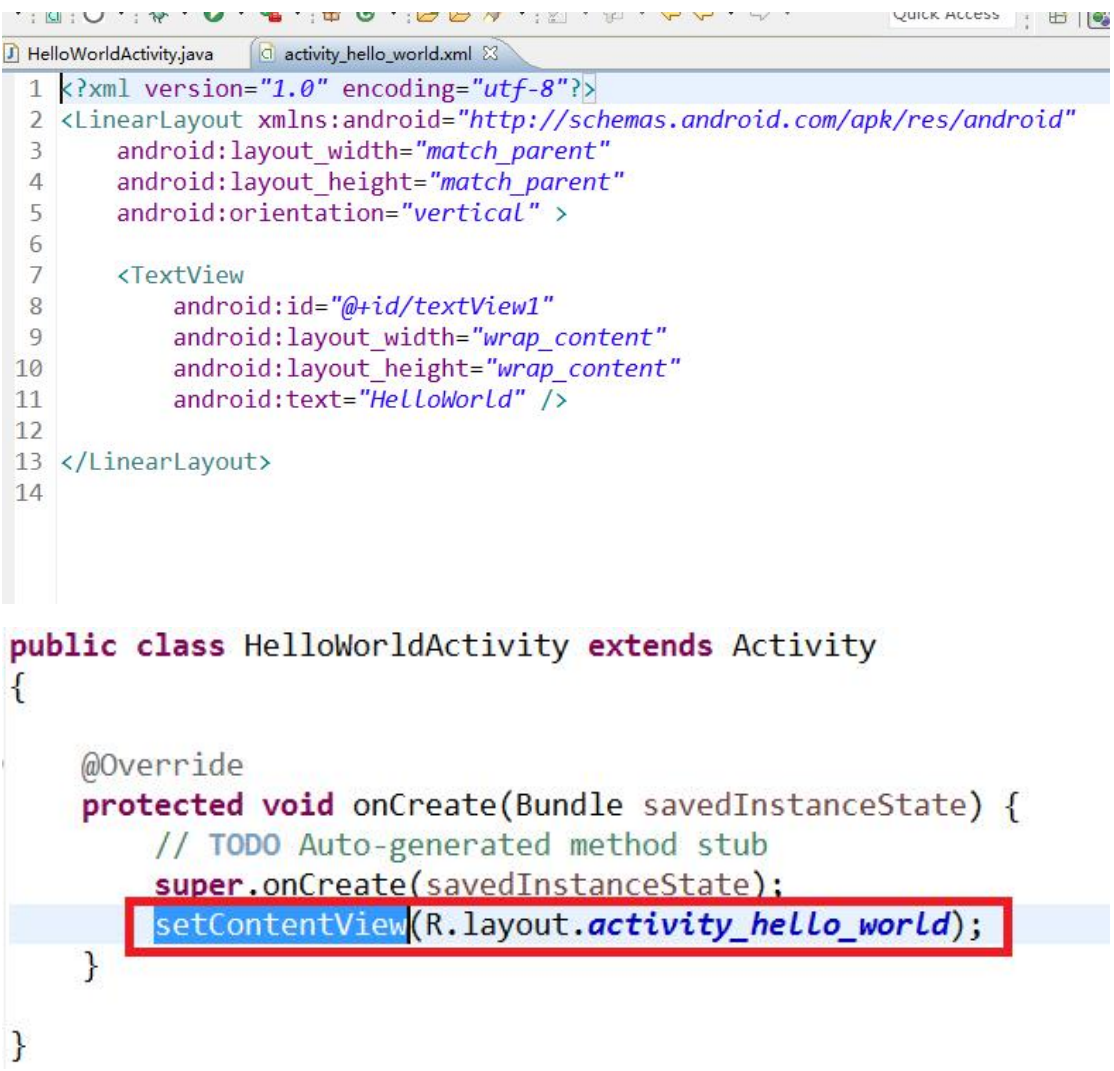

## **4.5. Run the application**

Configure the AndroidManifest.xml file, then run the application.

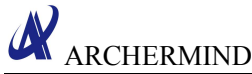

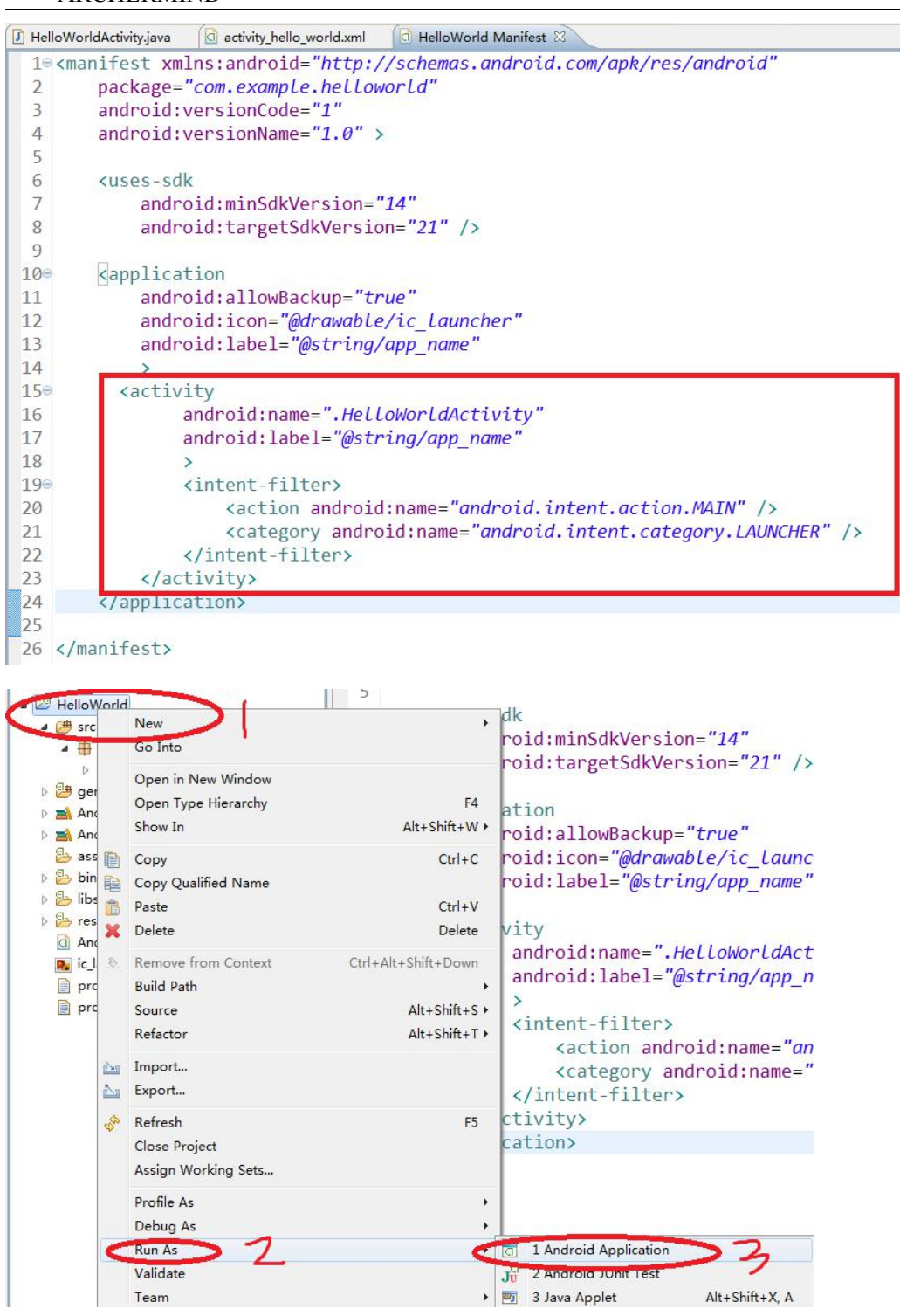

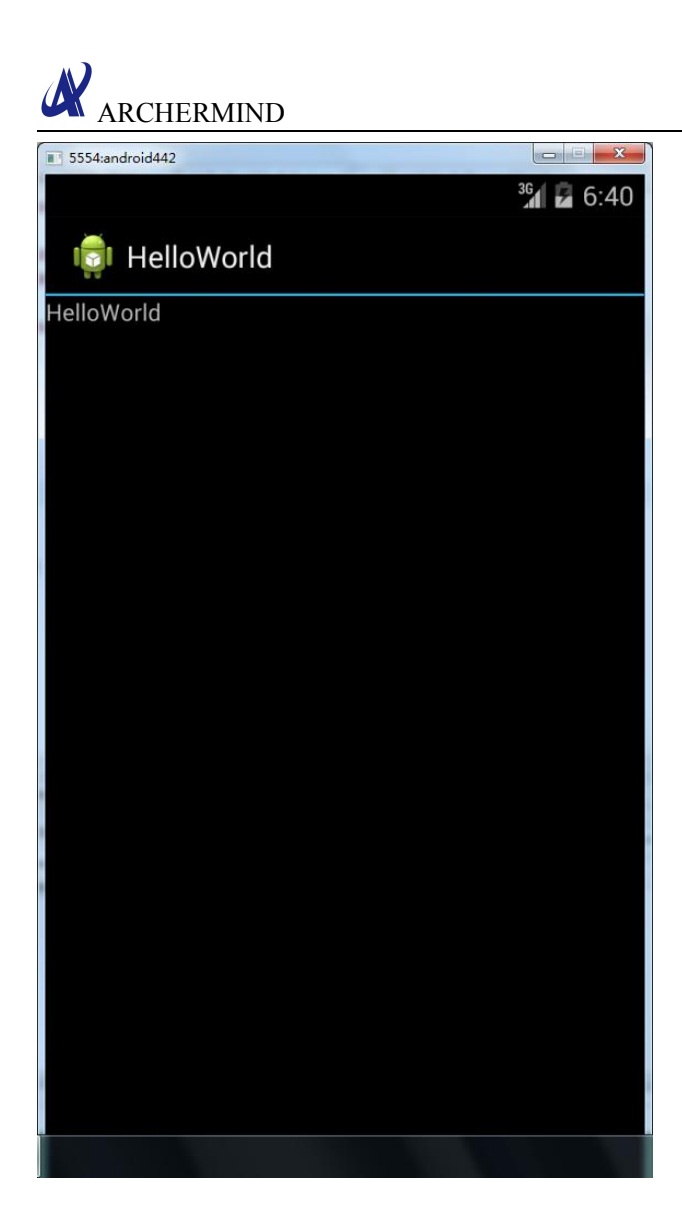

# <span id="page-32-1"></span><span id="page-32-0"></span>**5. Android Debug Bridge**

### **5.1. ADB introduction**

ADB, the full name is Android Debug Bridge, is an android command-line debug tool. It has a variety of functions, such as track system logs, upload and download files, install and uninstall applications.

### **5.2. ADB driver installation**

Step 1. Confirm the Google USB driver is installed, then plug in your device.

Warning: The driver won't install automatically. We will do it manually in the next steps.

Step 2. Open Device Manager and select your android device, right-click it and select "Update Driver Software".

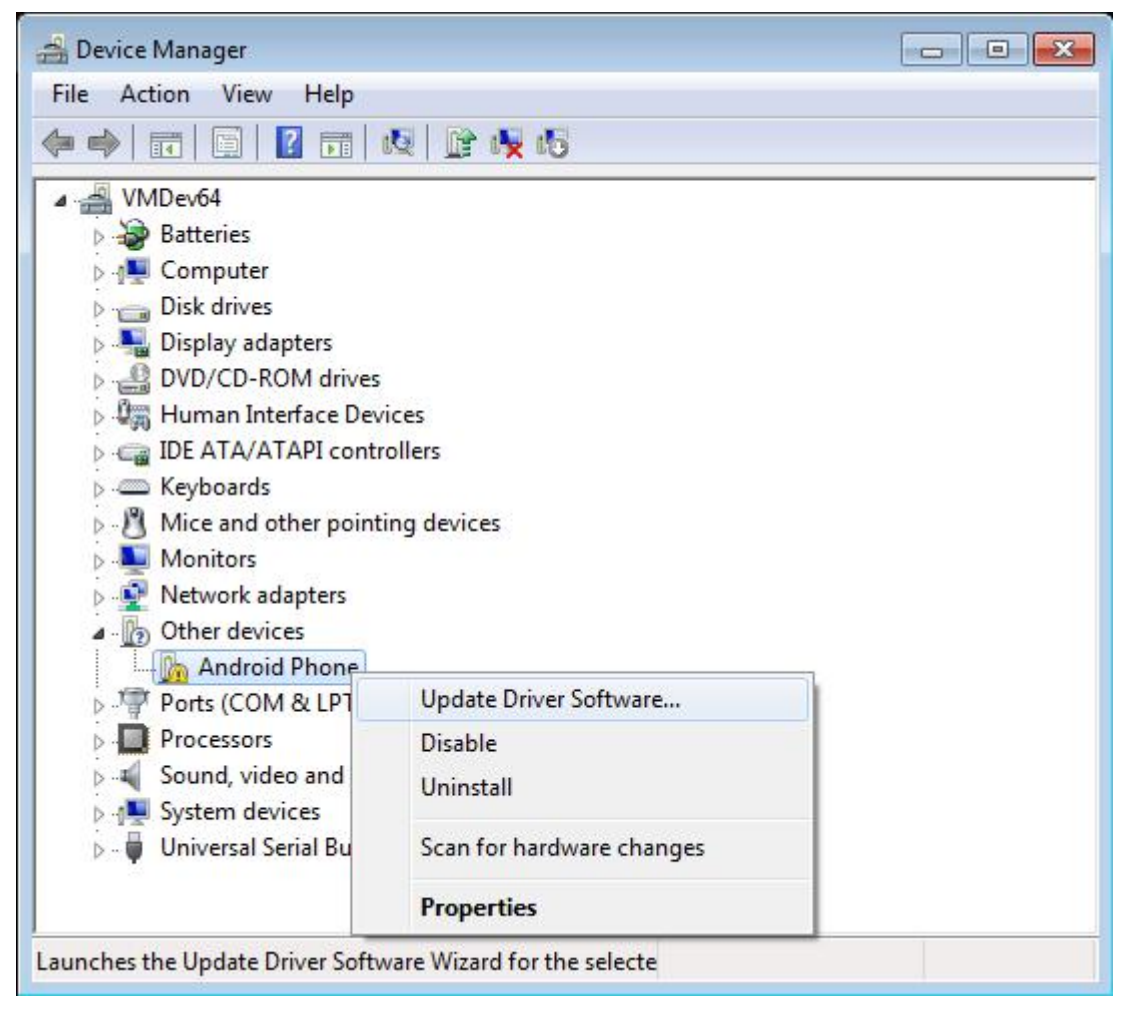

Step 3. Select "Browse my computer for driver software".

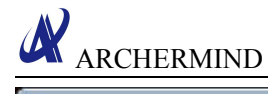

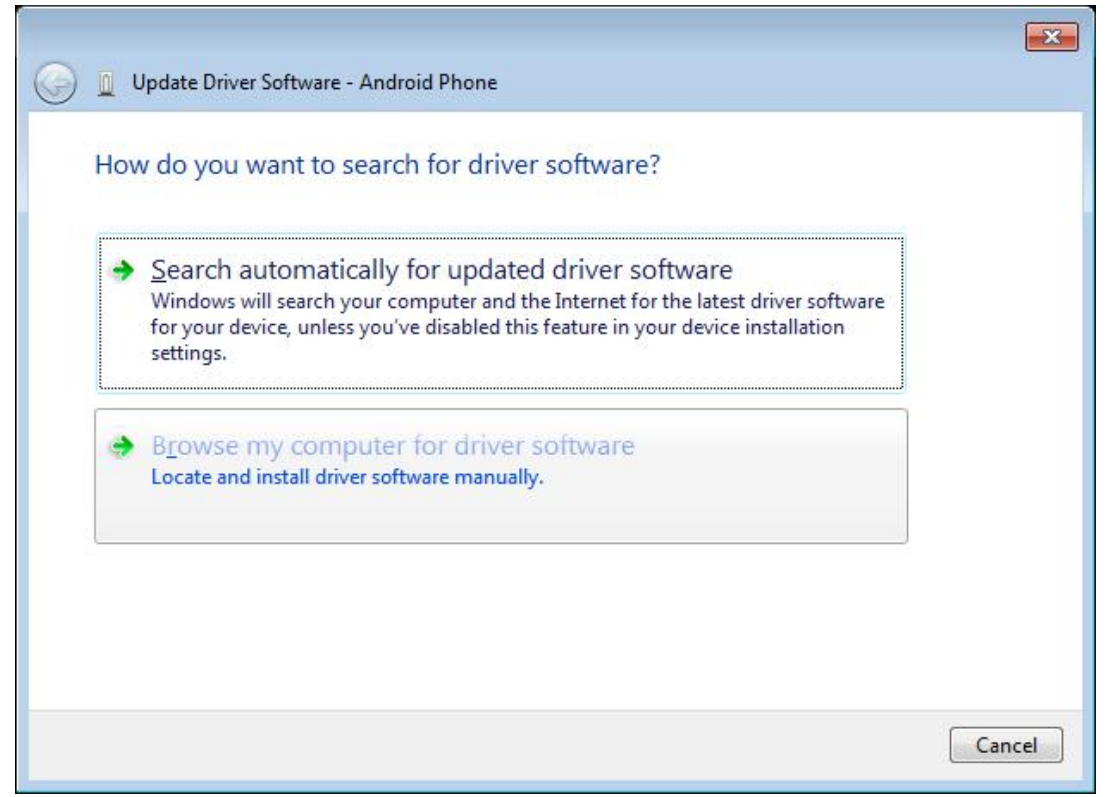

Step 4. Select "Let me pick from a list of device drivers on my computer".

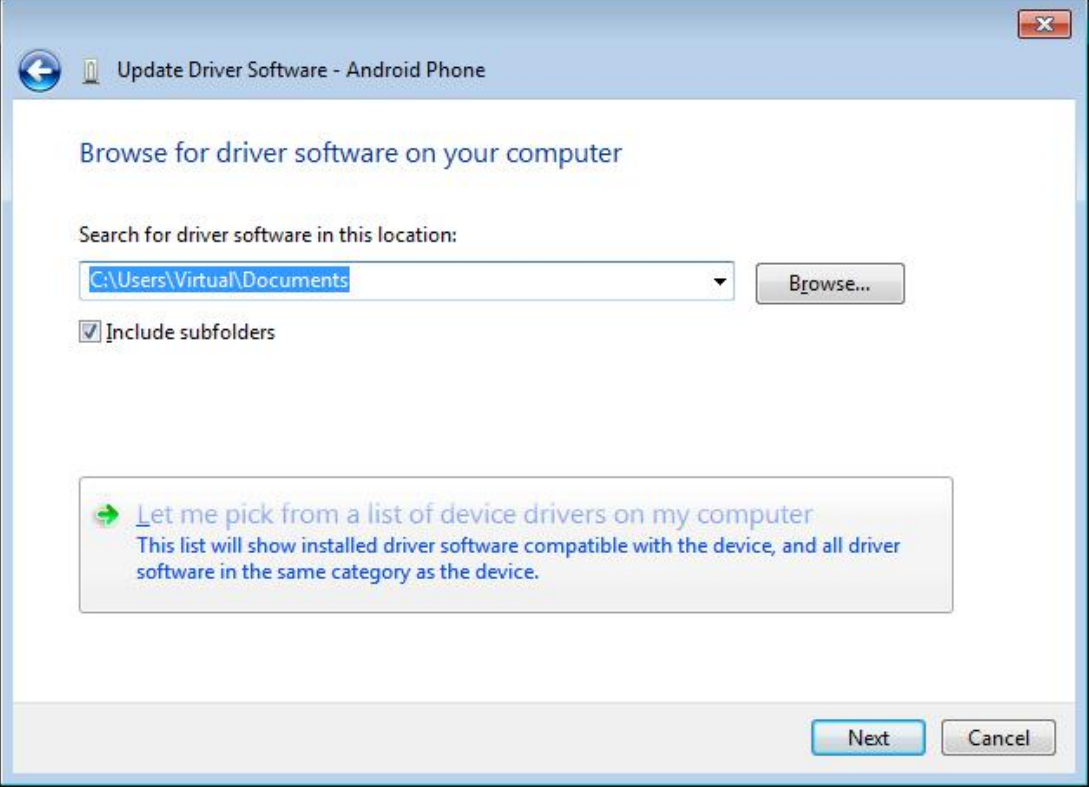

Step 5. Select "Show All Devices".

# **ARCHERMIND**

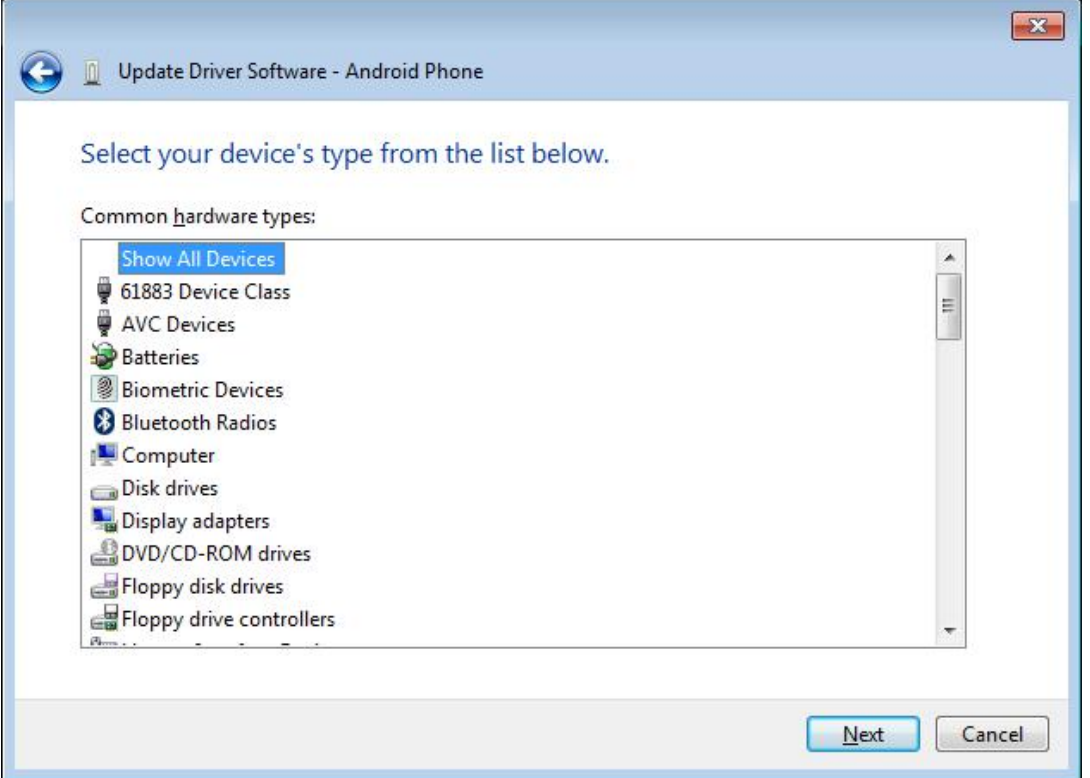

Step 6. Press the "Have Disk" button.

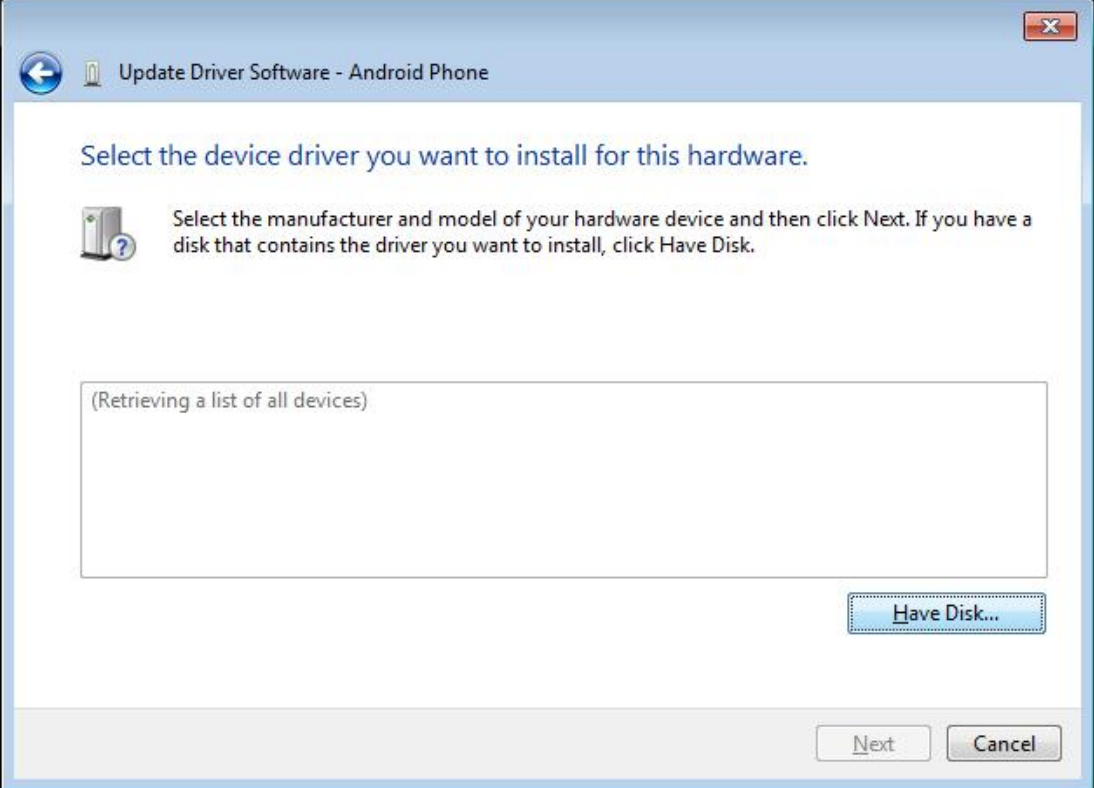

Step 7. Enter the path to the Google USB driver. Normally it is located in the following directory: C:\Program Files (x86)\Android\android-sdk\extras\google\usb\_driver

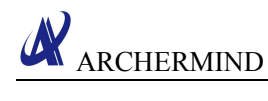

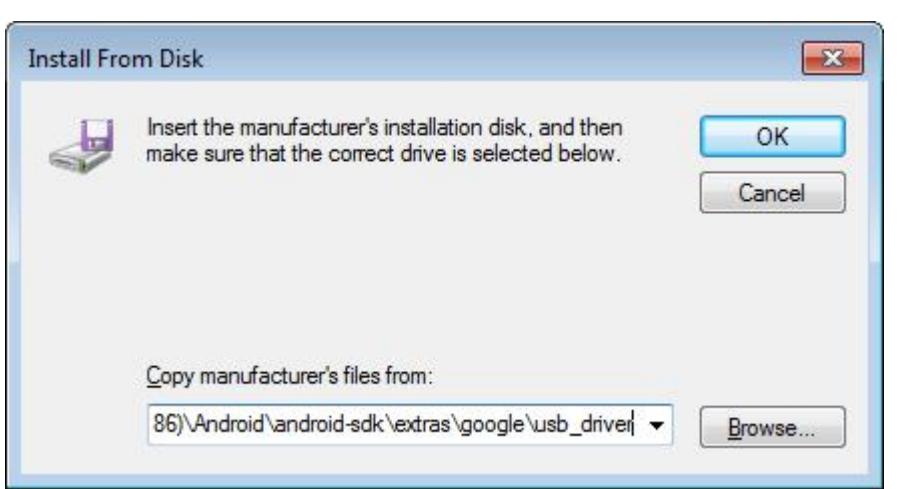

Step 8. Select "Android ADB Interface" from the list of device types.

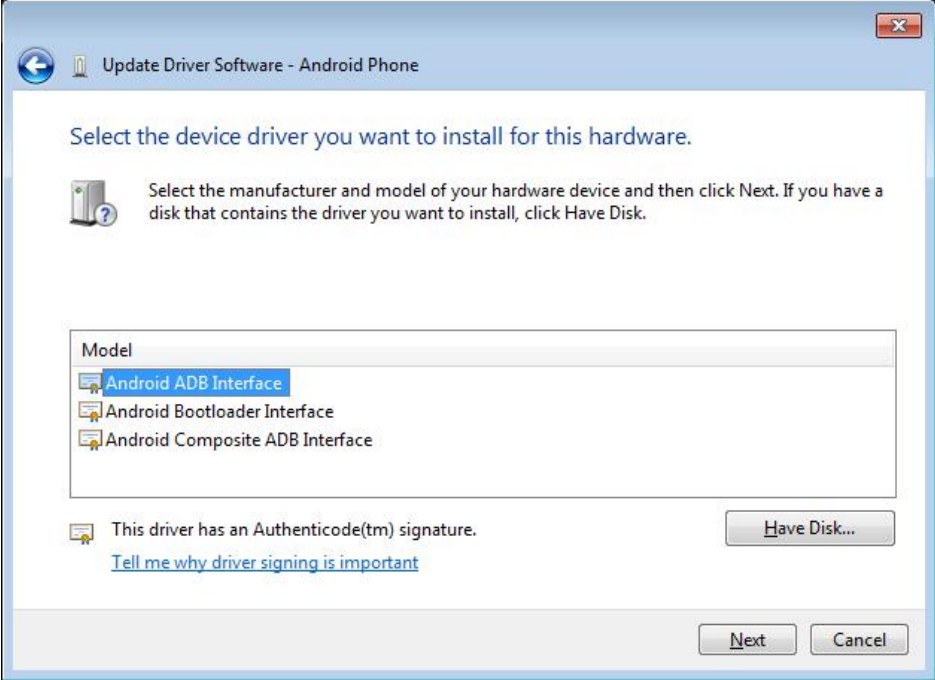

Step 9. Confirm the installation of the driver by pressing "Yes".

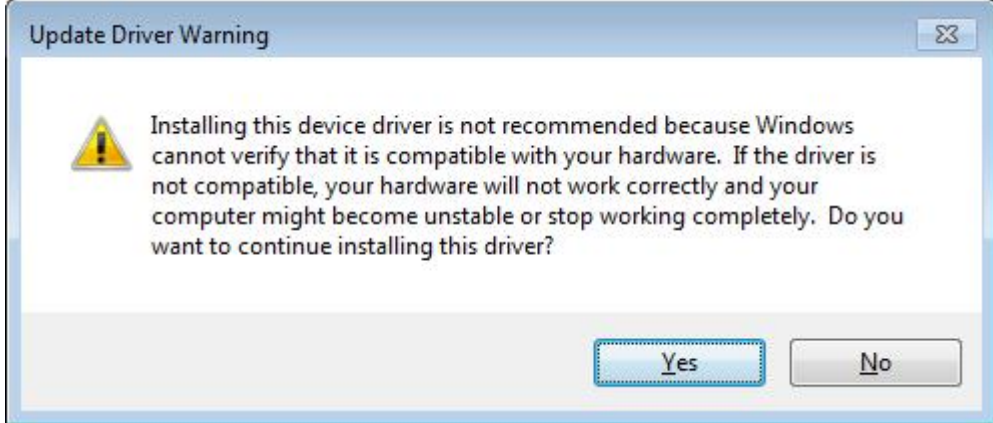

Step 10. Confirm the installation again by pressing "Install".

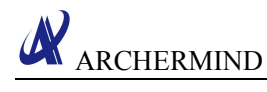

<span id="page-36-0"></span>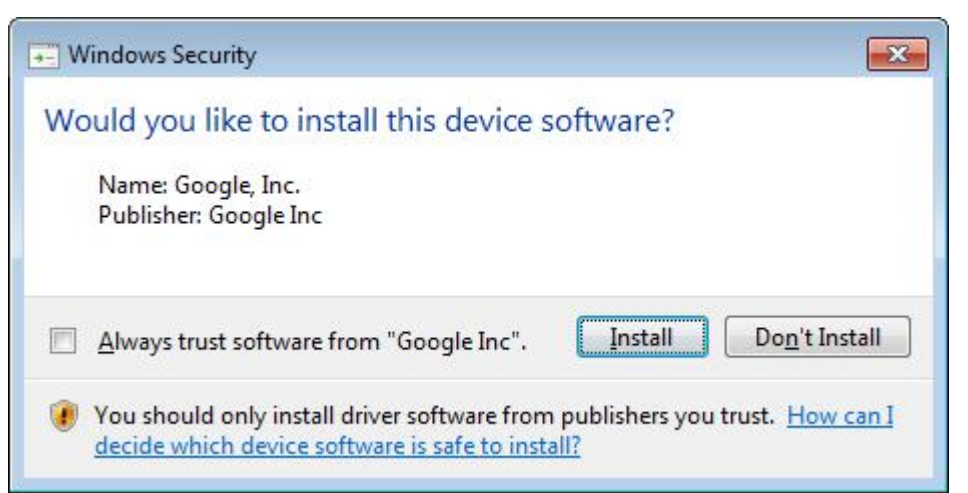

Step 11. When the installation is done, press "Close".

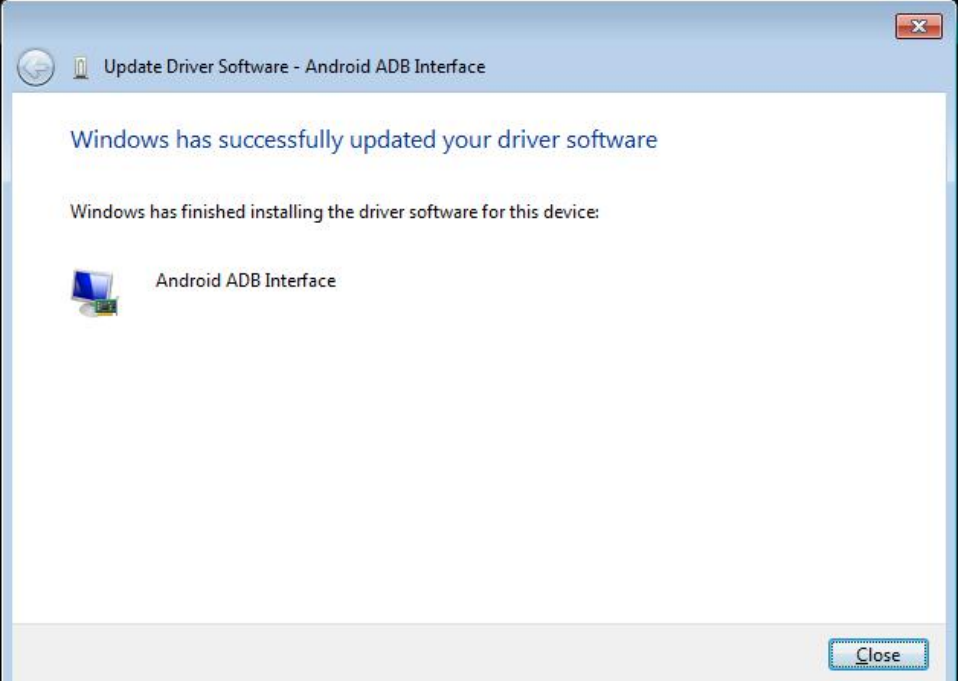

### **5.3. ADB commands**

adb devices: view connection device command

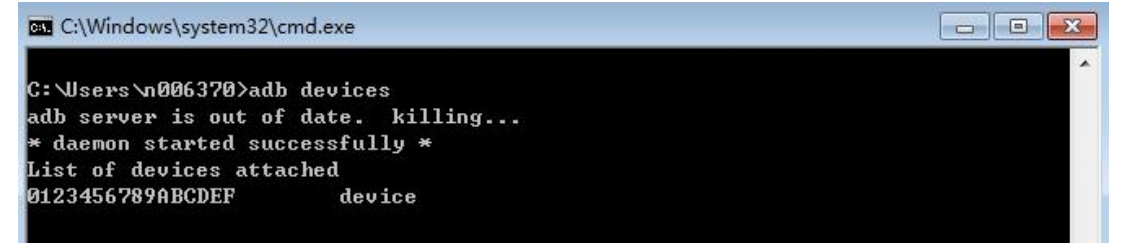

adb install: install apk command

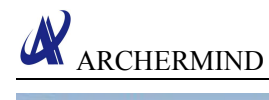

**BY** C:\Windows\system32\cmd.exe × C:\Users\n006370>adb\_install\_C:\Users\n006370\Desktop\wandoujia.apk 3172 KB/s (6932176 bytes in 2.134s) pkg: /data/local/tmp/wandoujia.apk **Success** 

adb uninstall:uninstall apk command

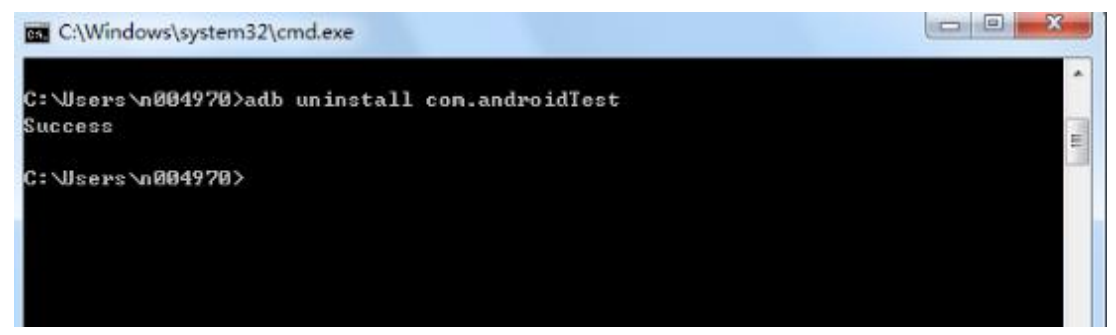

adb push <local path> <remote path>:send files to the device from the computer

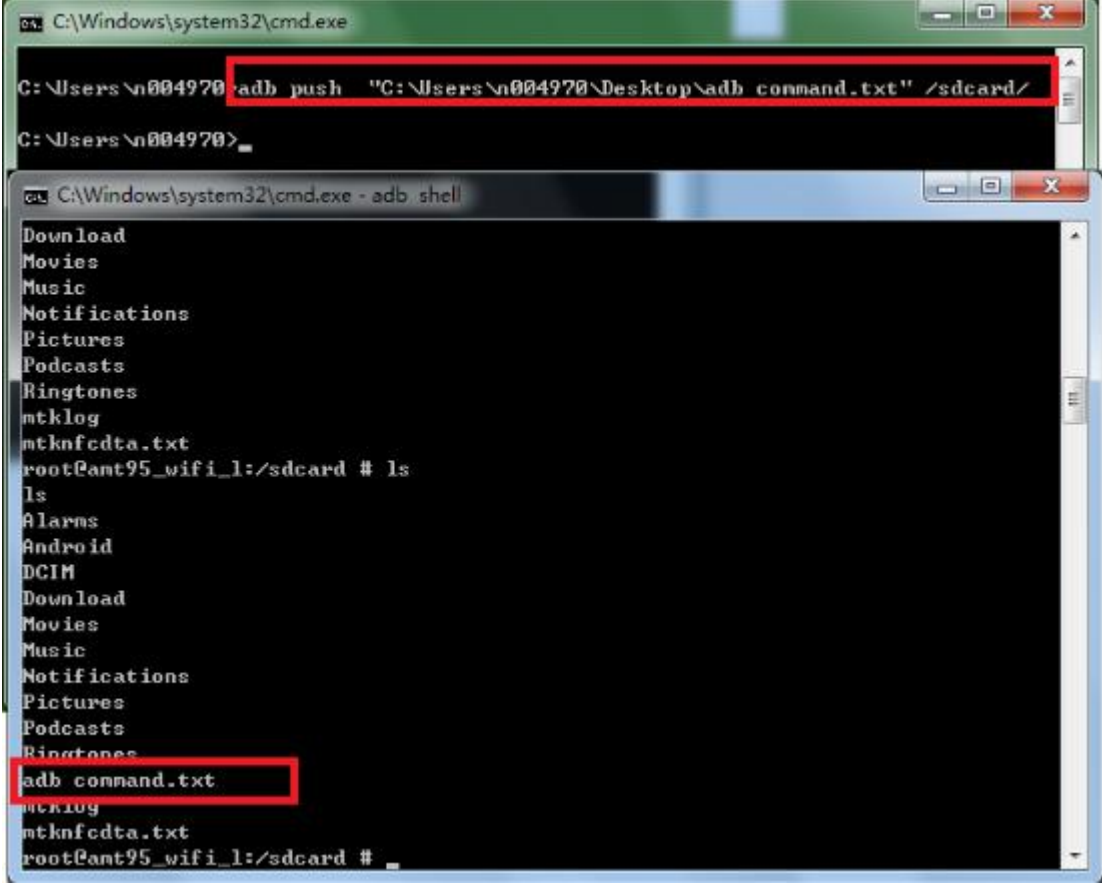

adb pull <remote path><local path>:download files from the device to your computer

 $\Box$ C:\Windows\system32\cmd.exe - adb\_pull /sdcard/mtklog/mobilelog d:\22 ú. C: \Users\n004970>adb pull /sdcard/mtklog/mobilelog d: \22 E pull: building file list.. r<br>pull: /sdcard/mtklog/mobilelog/APLog\_2010\_0120\_064805/ProjectConfig.nk -> d:\22/ APLog\_2010\_0120\_064805/ProjectConfig.nk pull: /sdcard/mtklog/mobilelog/APLog\_2010\_0120\_064805/md32\_log -> d:\22/APLog\_20 10\_0120\_064805/md32\_log pull: /sdcard/mtklog/mobilelog/APLog\_2010\_0120\_064805/kernel\_log -> d:\22/APLog\_ 2010\_0120\_064805/kernel\_log pull: /sdcard/mtklog/mobilelog/APLog\_2010\_0120\_064805/events\_log -> d:\22/APLog\_ 2010 0120 064805/events log 2010\_0120\_064805/events\_log<br>pull: /sdcard/ntklog/mobilelog/APLog\_2010\_0120\_064805/radio\_log -> d:\22/APLog\_2<br>010\_0120\_064805/radio\_log pull: /sdcard/ntklog/mobilelog/APLog\_2010\_0120\_064805/sys\_log -> d:\22/APLog\_201 0\_0120\_064805/sys\_log pull: /sdcard/ntklog/nobilelog/APLog\_2010\_0120\_064805/nain\_log -> d:\22/APLog\_20 10\_0120\_064805/main\_log pull: /sdcard/mtklog/mobilelog/APLog\_2010\_0120\_064805/bt\_log -> d:\22/APLog\_2010 0120\_064805/ht\_log

adb shell:enter the shell model of the device

ARCHERMIND

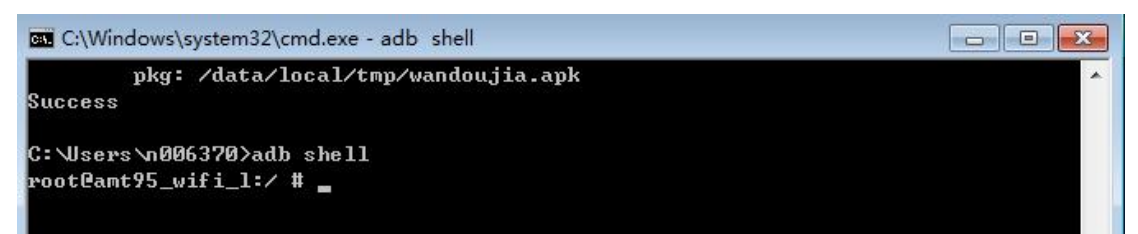

#### adb logcat:display log information

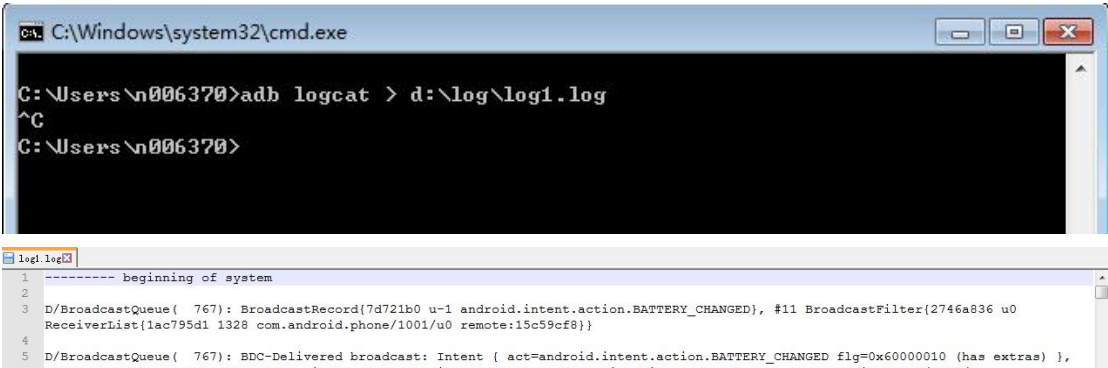

- D/BroadcastQueue ( 767): BDC-Delivered broadcast: Intent { act=android.intent.action.BATTERY\_CHANGED flg=0x60000010 (has extras) },<br>queue=background, ordered=false, filter=BroadcastFilter{2746a836 u0 ReceiverList{1ac795d1
- D/BroadcastQueue ( 767): BroadcastRecord(7d721b0 u-1 android.intent.action.BATTERY\_CHANGED}, #12 BroadcastFilter(18cbd773 u0<br>ReceiverList(3fc537e2 1328 com.android.phone/1001/u0 remote:2de528ad}}

#### adb reboot:restart device

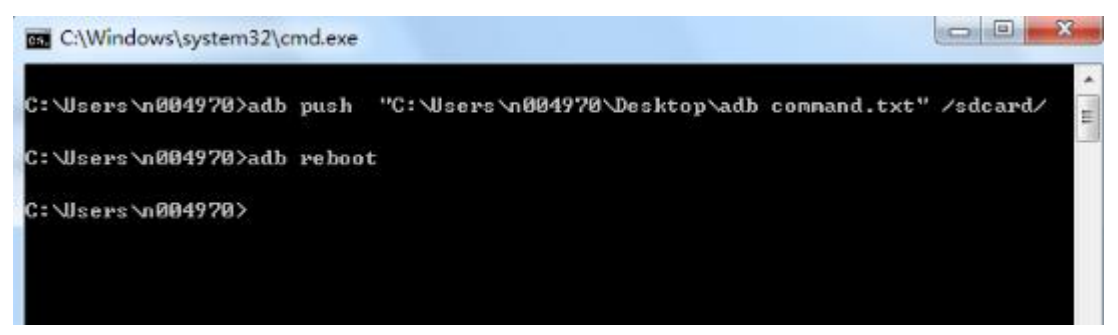

adb remount:remount the system partition andmake it be able to write

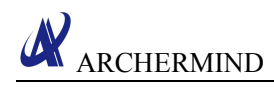

E C:\Windows\system32\cmd.exe  $\frac{1}{2}$ C: \Users\n004970>adb remount renount succeeded C: \Users\n004970>

adb root:get root privileges

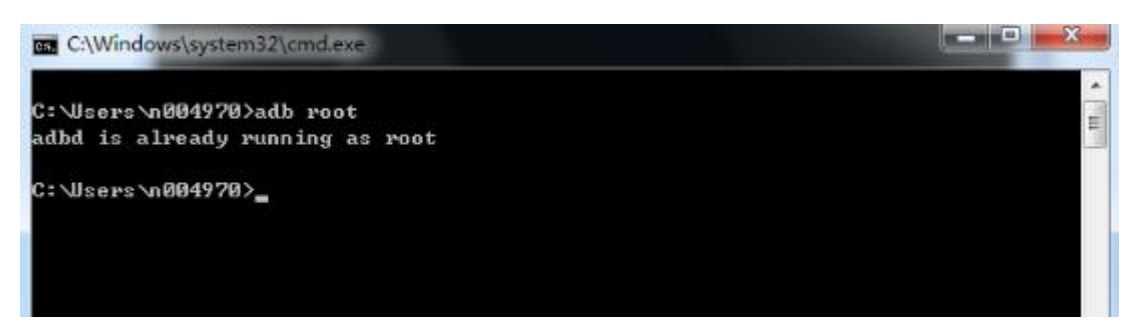

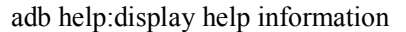

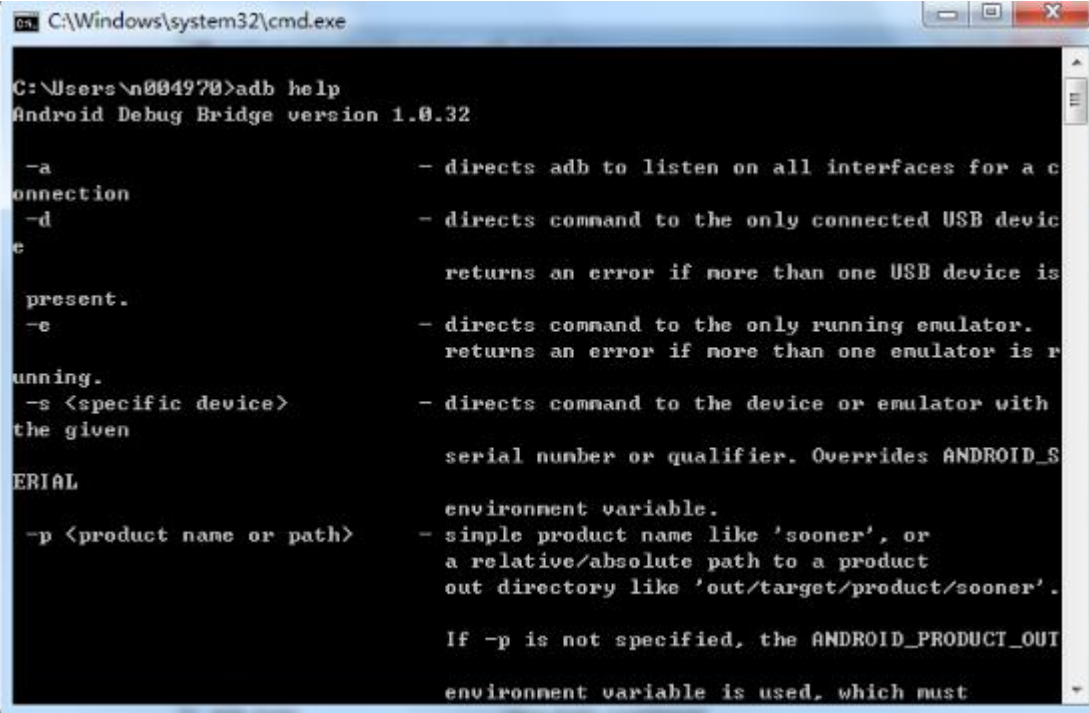